# **RMS Compact II User Manual**

Version 1.0.6 20<sup>th</sup> February 2009

# Conventions Used in this Manual

This manual uses the following typographic conventions:

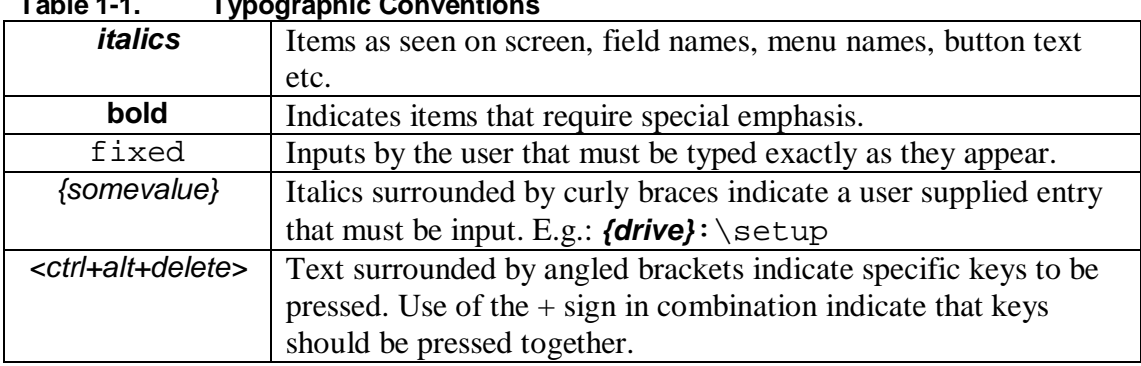

**Table 1-1. Typographic Conventions** 

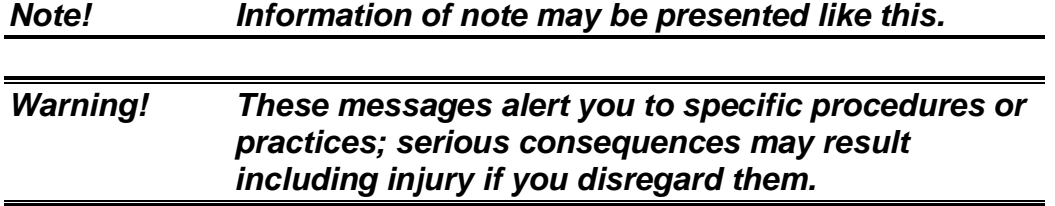

# About this Manual

This manual is intended to document the RMS Compact II product.

Throughout this document it is assumed that the user has a basic to intermediate knowledge of IT and Networking concepts.

Further information regarding IT and Networking fundamentals may be found in the appendices of this document.

> Copyright  $© 2009$ Unauthorised reproduction prohibited.

# **Table of Contents**

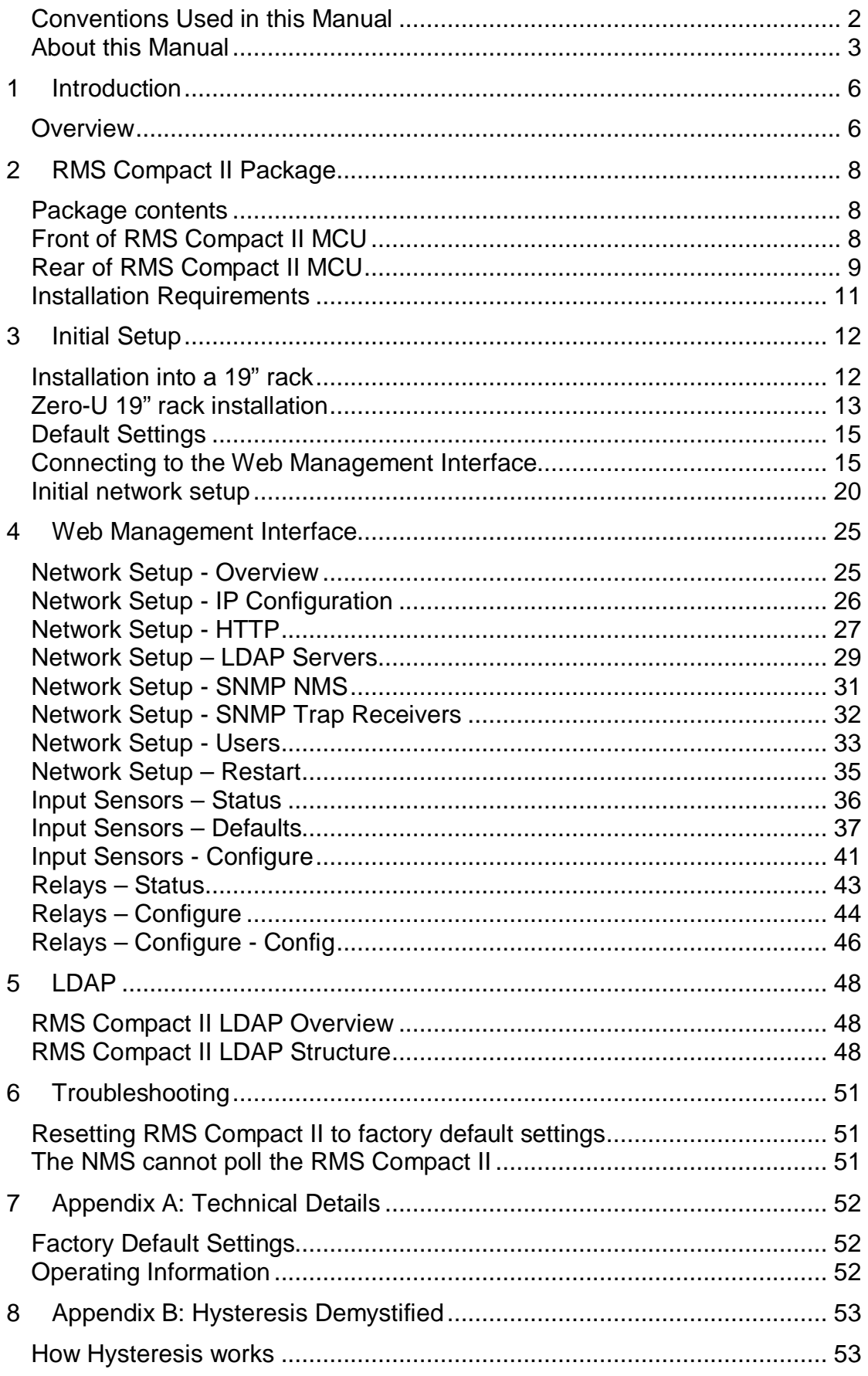

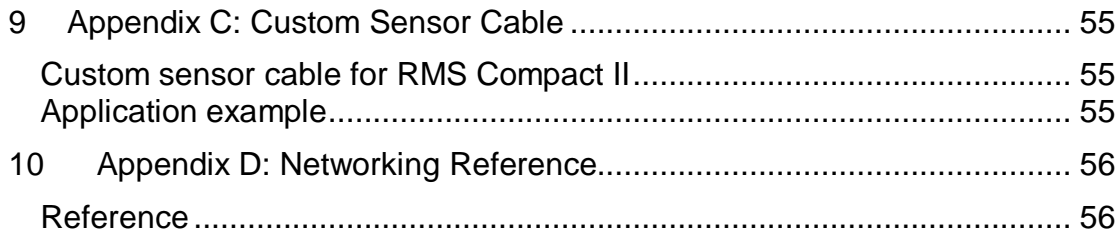

# 1 Introduction

### **Overview**

RMS Compact II is a low cost networkable zero-U rack monitoring device. The RMS Compact II provides both SNMP and Web monitoring and management.

Some of the main features of the RMS Compact II unit are:

- Modular design permits future expansion.
- Secure web management and configuration interface.
- SNMP enabled.
- Twelve monitoring channels.
- Optional LCD Status module.

## Safety and Installation Statement

#### **Grounding**

This is a class II product using double insulation to provide electrical safety of the product form the main power source.

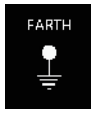

For correct operation and improved safety the 4mm earth stud (labeled "Earth" on rear face of unit) should be connected to an electrical earth ground.

If the network covers an area served by more than one power distribution system, be sure their electrical safety grounds are securely interconnected.

Network cabling may occasionally be subject to hazardous transient voltages (such as lightning or disturbances in the electrical utilities power grid). Handle exposed metal components of the installation with caution.

#### **Servicing**

There are no user-serviceable parts inside these products. Any maintenance or repair must be performed by approved service-trained personnel.

This product does not have a power switch; it is powered on when the adapter's power cord is plugged in.

## Waste Electrical and Electronic Equipment (WEEE) **Statements**

#### **Disposal of Waste Equipment by Users in Private Household in the European Union**

This product must not be disposed of with your other household waste. It is your responsibility to dispose of your WEEE equipment by handing it over to a designated collection point for the recycling of waste electrical and electronic equipment.

For more information about where you can drop off your waste equipment for recycling, please contact your local city or council office, your household waste disposal service or the organisation where you purchased the product.

# EC Declaration of Conformity In accordance with EN ISO 17050-1:2005

In accordance with the following Directives:

2006/95/EC The Low Voltage Directive 2004/108/EC The Electromagnetic Compatibility Directive 2002/95/EC The Restriction of the Use of certain Hazardous Substances in Electrical and Electronic Equipment (RoHS)

The equipment: **RMS Compact II** 

Model Numbers: **ZARMSCS2-01 (Knr: 061082008)**

Is in conformity with the applicable requirements of the following documents

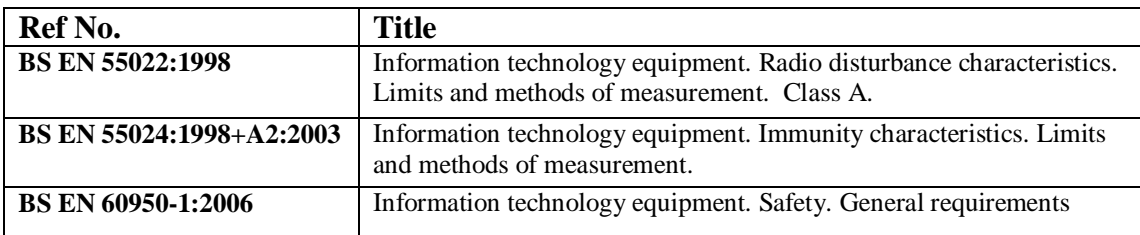

# 2 RMS Compact II Package

### Package contents

The standard RMS Compact II package contains a RMS Compact II unit with supporting hardware:

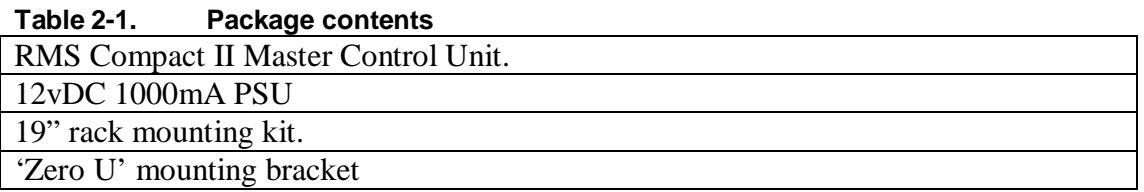

# Front of RMS Compact II MCU

The following images show the font and rear panels of the RMS Compact II Master Control Unit (MCU):

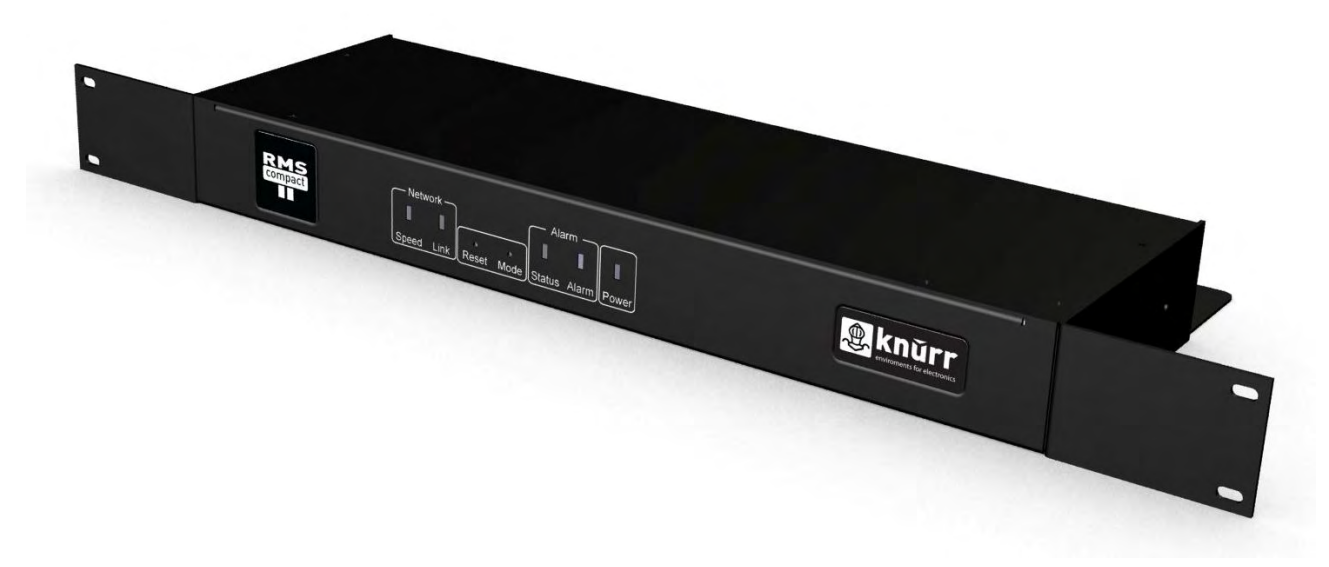

**Figure 2-1. Front of RMS Compact II MCU.**

#### **LEDs**

Five LEDs can be found on the front of the RMS Compact II MCU. Their purpose is described below.

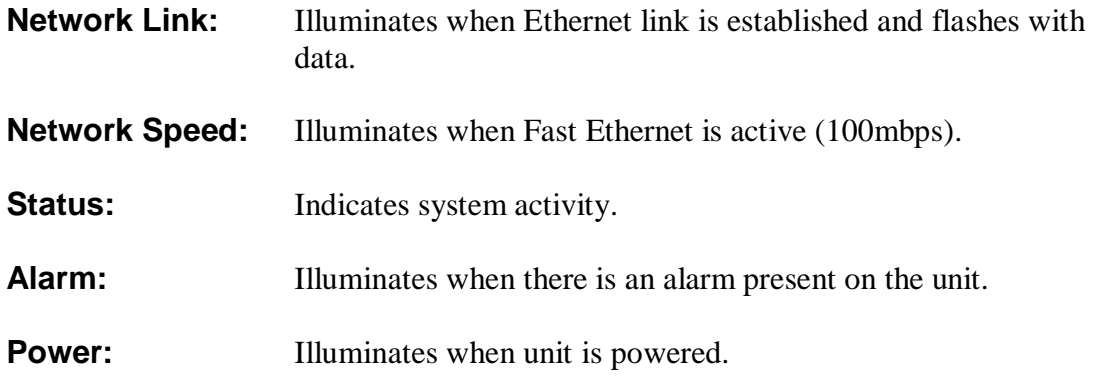

#### **Buttons**

Also found on the front of the RMS Compact II MCU are two buttons, their functions are described below.

**Reset:** Allows the user to reboot the unit.

**Mode:** The mode select switch is used to reset the unit to factory defaults. See the Troubleshooting section for details.

## Rear of RMS Compact II MCU

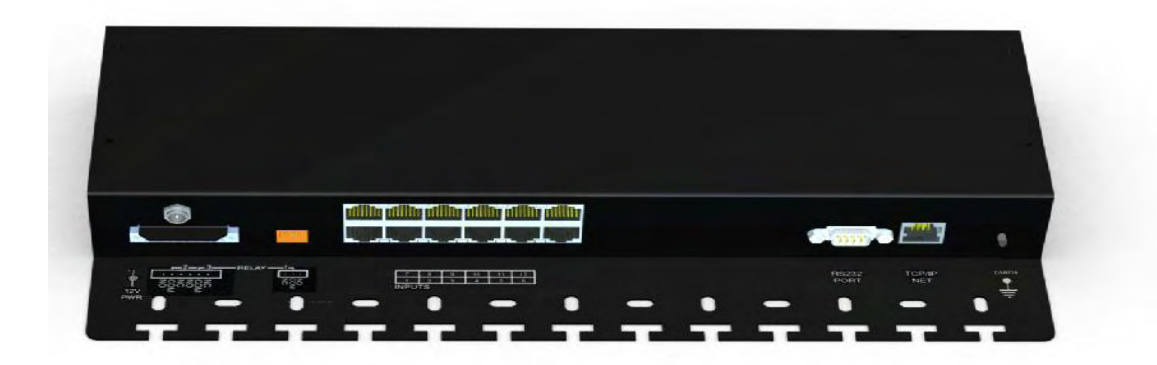

#### **Figure 2-2 Rear of RMS Compact II MCU.**

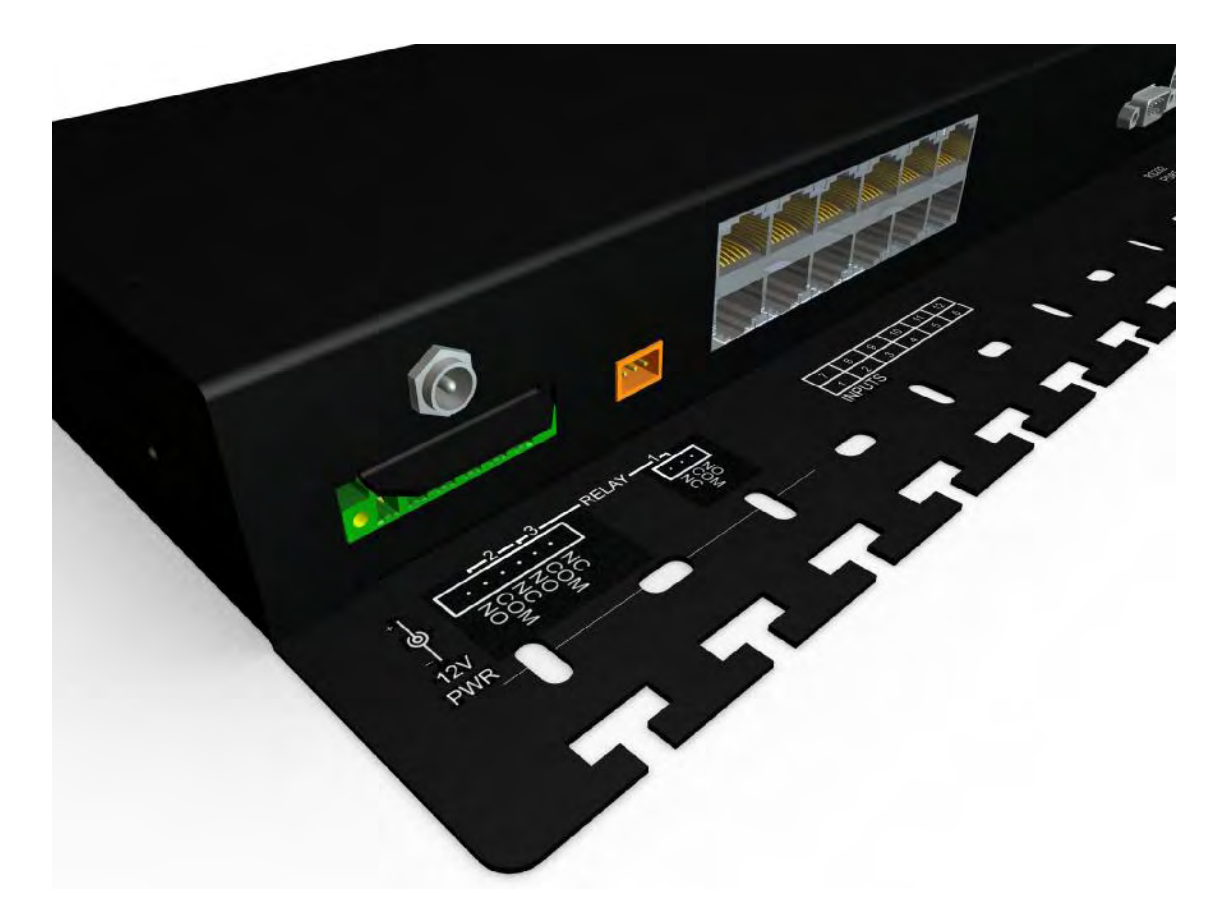

**Figure 2-3 RMS Compact II Relay connections.** 

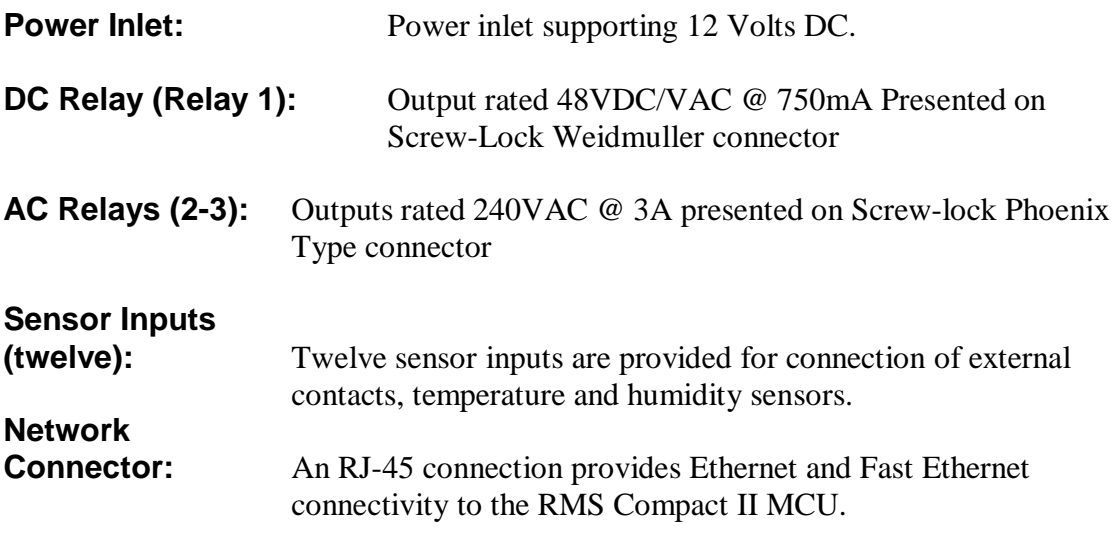

## Installation Requirements

- RMS Compact II Master Control Unit (MCU).
- $\bullet$  100 240V AC Power supply
- Ethernet or Fast Ethernet network connection.
- Network connected computer system to setup the RMS Compact II MCU.

# 3 Initial Setup

## Installation into a 19" rack

There are two ways of mounting RMS Compact II into a 19" rack system. The first is in the standard horizontal 19" rack configuration.

#### **Using the 1U Adapter Brackets**

The unit can be mounted in the rack as a standard 1U unit, using the supplied adapter brackets. The fitting instructions are shown below:

#### **Step One – Fit cage nuts**

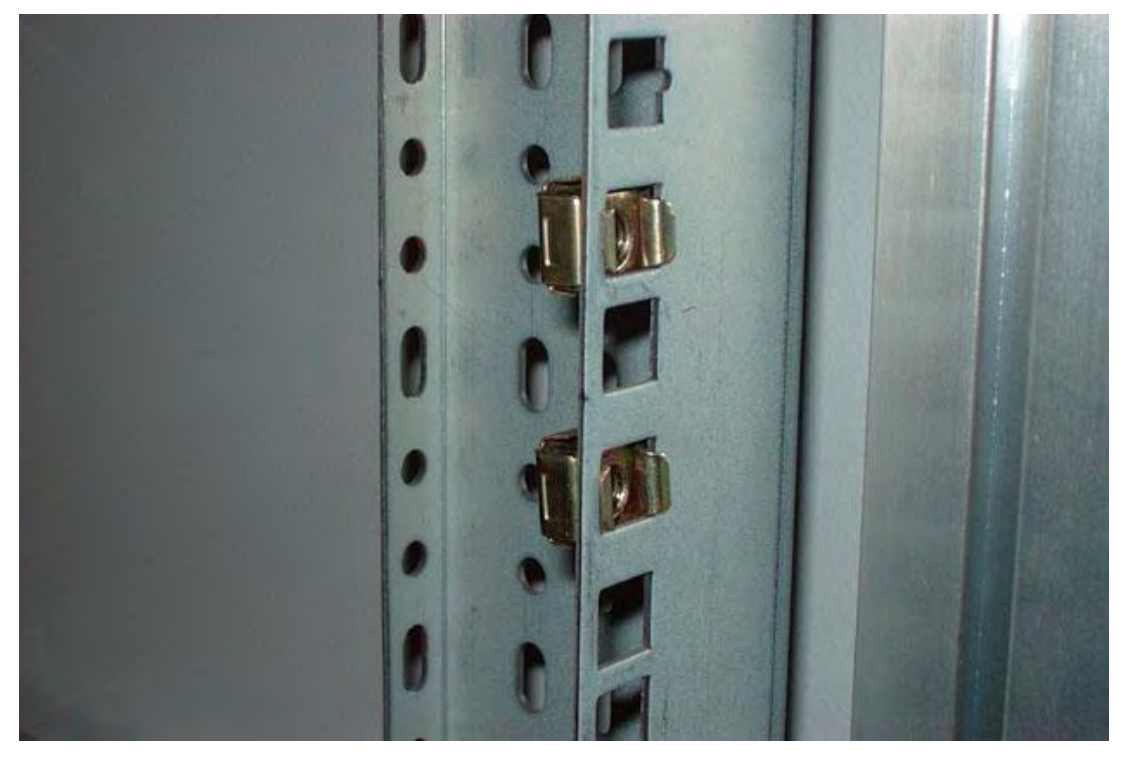

**Figure 3-1. Fit cage nuts (not supplied).** 

#### **Step Two – Attach mounting brackets**

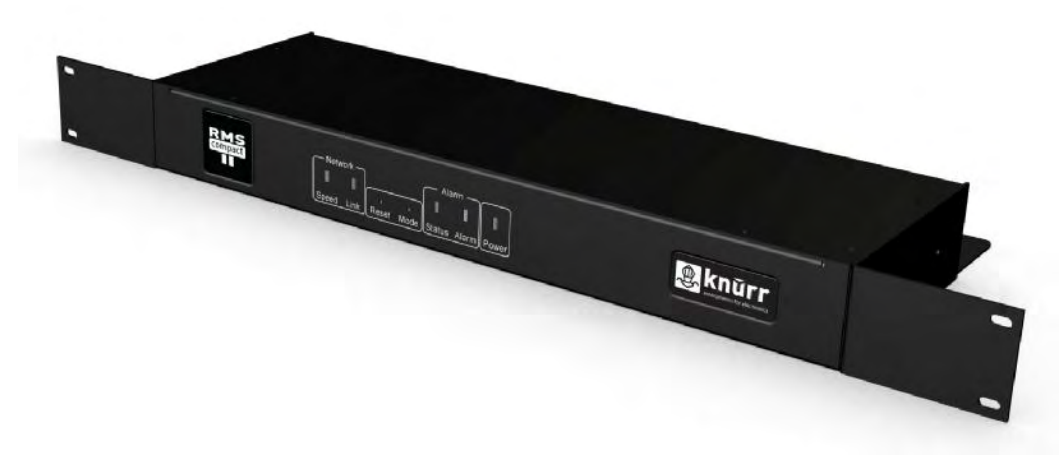

#### **Figure 3-2. Attach supplied 19" mounting brackets.**

1U mounting brackets are attached as above using 4 screws (supplied).

#### **Step Three – Screw RMS Compact II into rack**

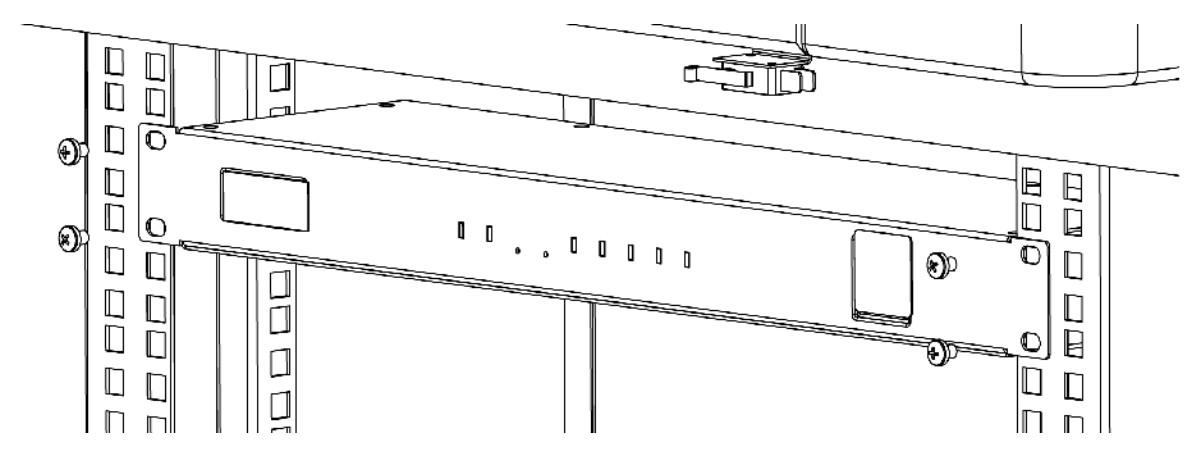

**Figure 3-3. Screw RMS Compact II into rack.** 

#### **Step Four– Make connections**

Connect Power, Ethernet connection, Relay Output and sensor cables

## Zero-U 19" rack installation

The second method of installing the RMS Compact II MCU into a 19" rack is the Zero-U option.

The provided Zero-U rack mount bracket allows the unit to be placed in the **vertical** position at the side of a rack.

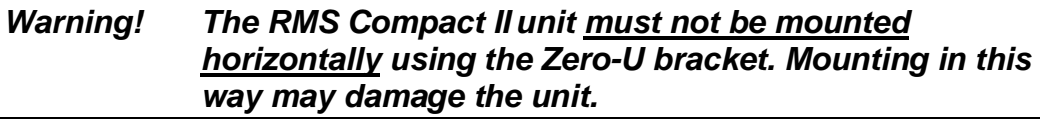

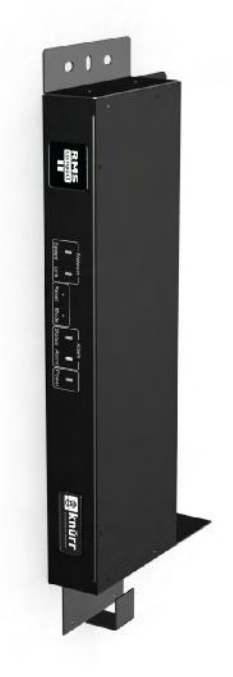

**Figure 3-4. RMS Compact II with zero U mounting bracket attached for vertical mounting** 

# Default Settings

The RMS Compact II unit in factory default condition will have the following network configuration. Advanced users may wish to make use of these settings to access the RMS Compact II units web management interface immediately and proceed with configuration.

Users who do not know how to do this should proceed through this chapter for information on how to configure the RMS Compact II unit.

| Table 3-T.<br>RIVIS COMPACT II DETAUITS |                       |
|-----------------------------------------|-----------------------|
| IP Address:                             | 192.168.0.253         |
| <b>Subnet Mask:</b>                     | 255.255.255.0         |
| Default Gateway:                        | 192.168.0.1           |
| Web Management Address:                 | http://192.168.0.253/ |
| Default username:                       | admin                 |
| Default password                        | admin                 |

**Table 3-1. RMS Compact II Defaults** 

#### *Note! Password entries are case sensitive!*

### Connecting to the Web Management Interface

The RMS Compact II monitoring solution can be configured entirely using the built in web management interface.

In order to connect to the web management interface for the first time the IP address of the PC to be used may need to be changed.

This section will detail how to connect to change the IP address and connect to the web management interface.

#### **Changing your PCs IP address**

#### *Note! Instructions refer specifically to Windows XP Professional. Please refer to your operating system documentation if you are not using Windows XP Professional.*

1) On Windows XP Start menu *<Right Click>* on *My Network Places* then right click on *Properties.* This can be seen in Figure 3-4. My Network Places.

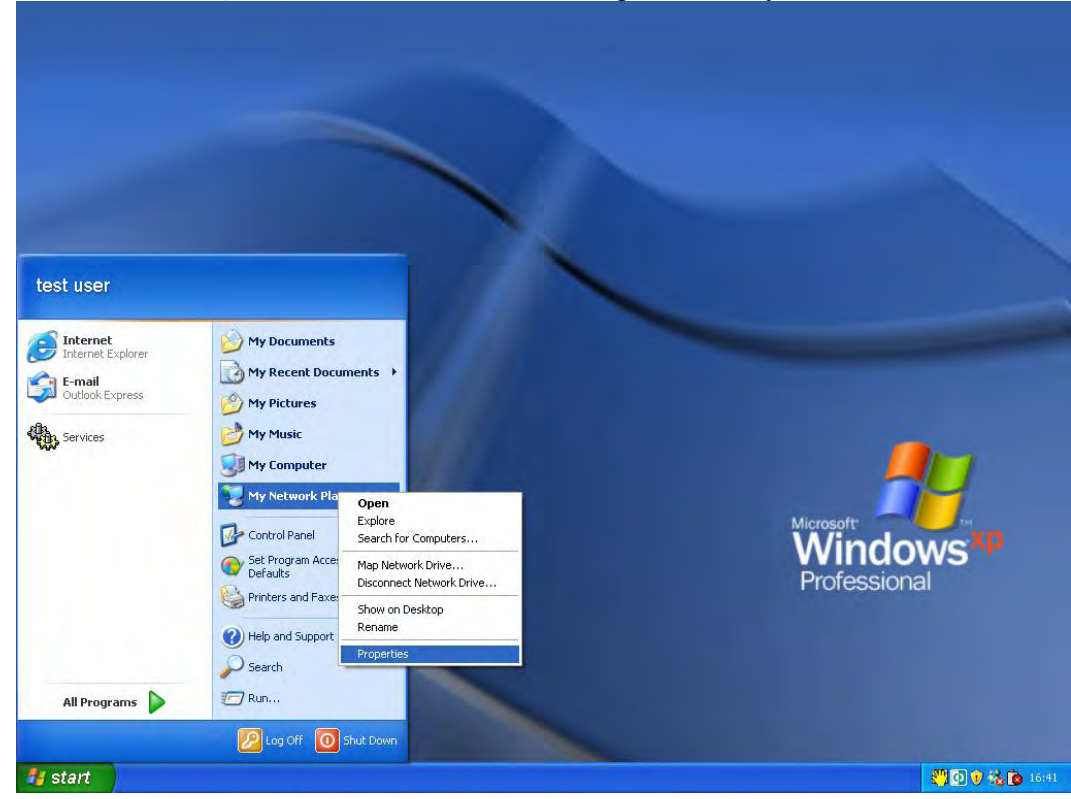

**Figure 3-4. My Network Places** 

2) The Network Connections window will appear as shown in Figure 3-5. Network Connections window

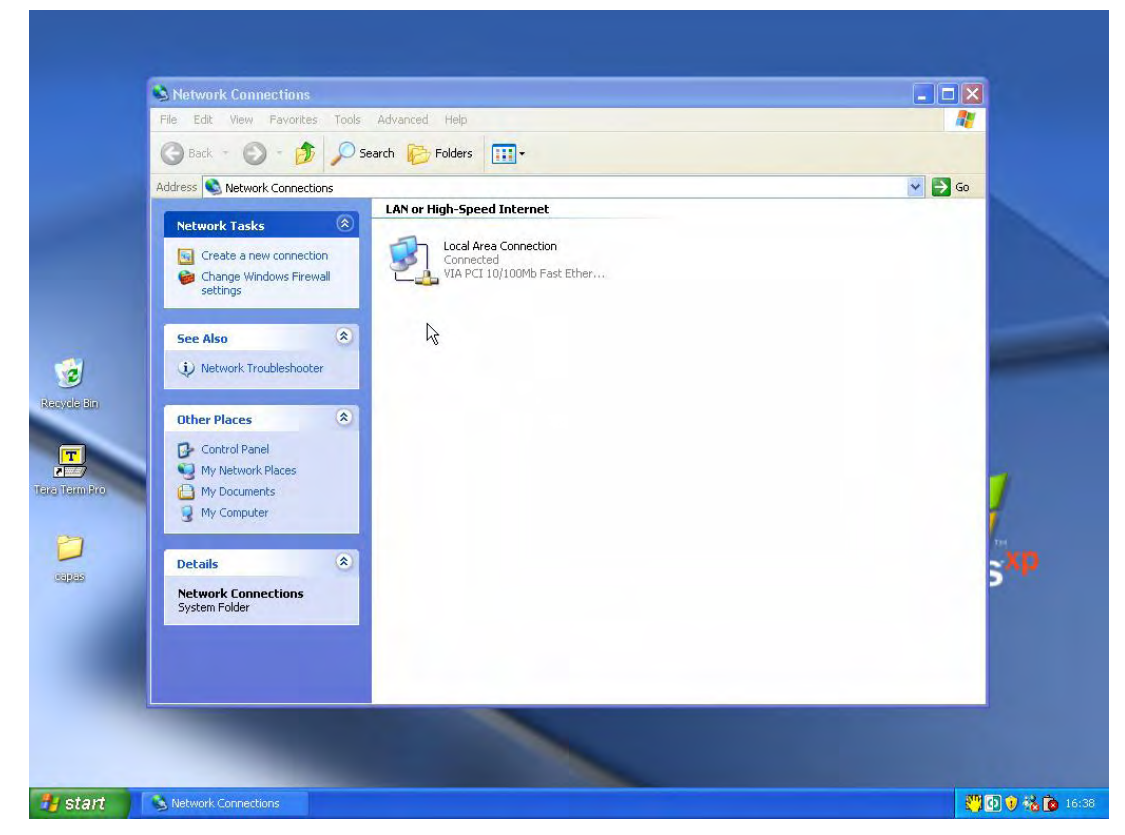

**Figure 3-5. Network Connections window** 

3) *<Right Click>* on Local Area Connection and click on *Properties.* This will open the Local Area Connection Properties window as shown in Figure 3-6. Local Area Connection Properties window.

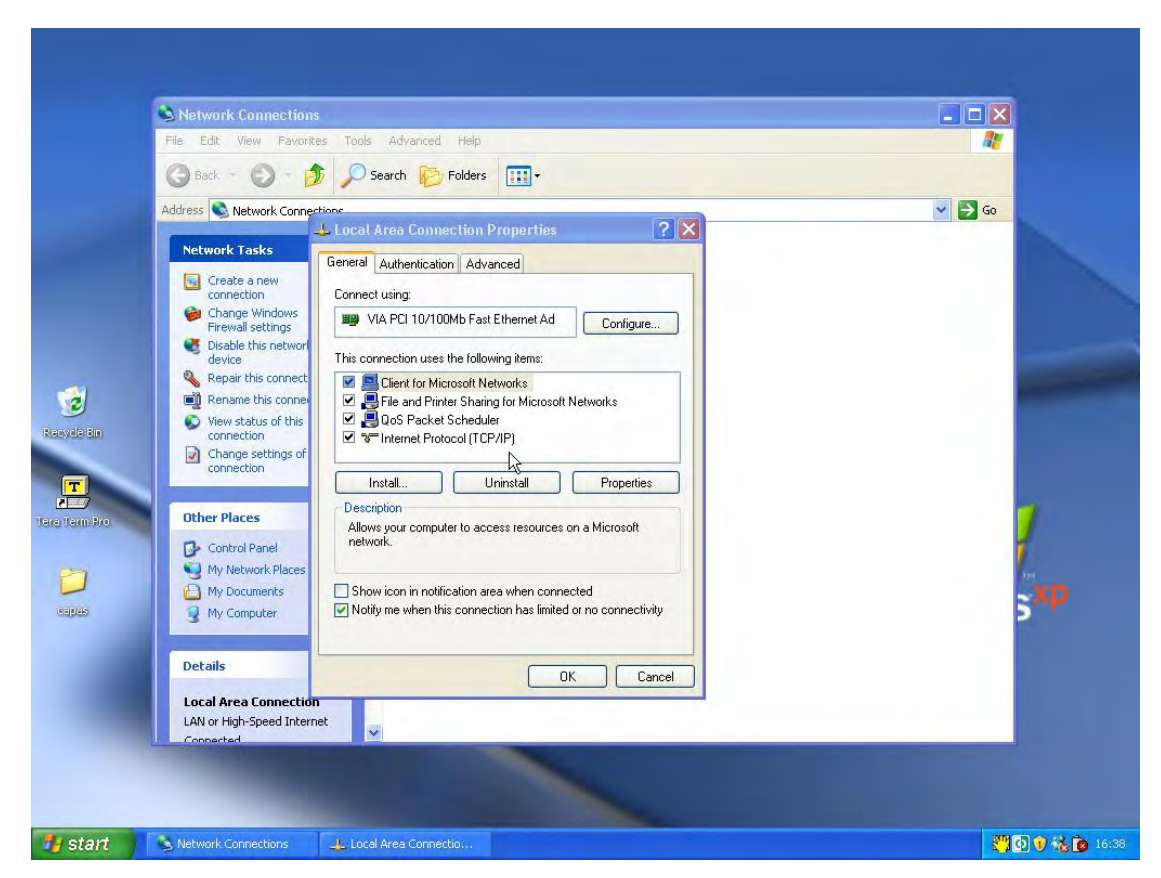

**Figure 3-6. Local Area Connection Properties window.** 

- 4) Select *Internet Protocol (TCP/IP)* (you may need to scroll down). Click the *Properties* button.
- 5) Select *Use the following IP address* and *Use the following DNS server addresses* radio buttons. Proceed to enter the following details into the appropriate boxes. (This can be seen in Figure 3-7. Internet Protocol (TCP/IP) Properties screen)

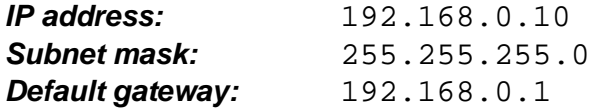

*Preferred DNS server:* 192.168.0.1

Click *OK* to accept the entries.

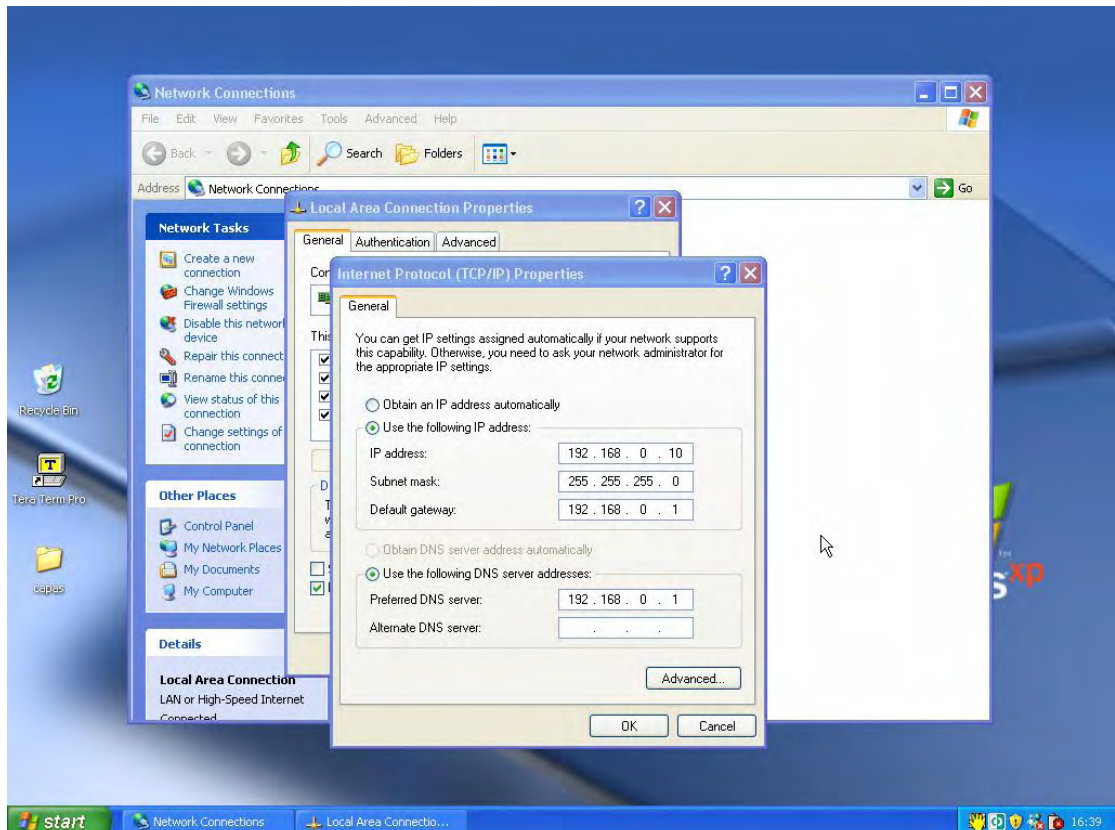

**Figure 3-7. Internet Protocol (TCP/IP) Properties screen** 

6) On the Local Area Connection Properties Click *OK* to return to the desktop.

Congratulations you have just changed your IP address and can now proceed with the next stage of the RMS Compact II Rack Monitor setup.

#### **Connecting to the web management interface**

1) Connect the RMS Compact II MCUs network connection directly to a PCs Ethernet network card using a **crossover cable**.

#### *Note! A crossover cable must be used when directly connected the RMS Compact II MCU to a PCs network card.*

- 2) Power the RMS Compact II unit.
- 3) Open a web browser.
- 4) Enter into the address bar http://192.168.0.253

5) The Web Management Interface will now load.

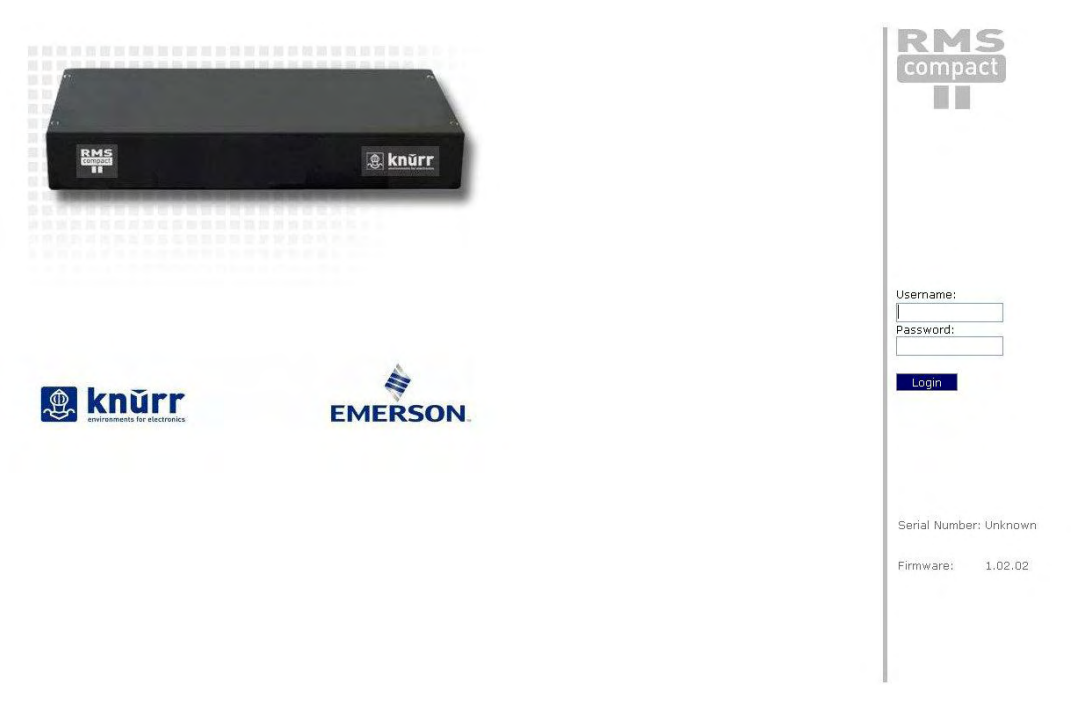

#### **Figure 3-8. Web Management Interface login screen.**

6) Click login and enter the username and password. The unit defaults are:-

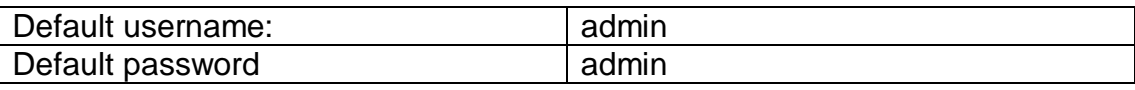

#### **Table 3-2. Default Passwords.**

*Note! Password entries are case sensitive!* 

#### Initial network setup

This section provides details on preparing the unit for network access and allowing SNMP network management.

Connection to the web management interface is required.

#### **Entering NMS details**

1) Click the *Network Setup* tab on the top menu bar then select the *SNMP NMS* button found on the left menu bar.

| <b>RMS</b><br>knurr<br>compact                                                                                                    |                 |                                                                                                    |       | Logged In: admin ( Administrator ) | System Name: sysName | Logout |
|----------------------------------------------------------------------------------------------------|-----------------|----------------------------------------------------------------------------------------------------|-------|------------------------------------|----------------------|--------|
| B٢                                                                                                    |                 |                                                                                                    | Setup | <b>Input Sensors</b>               | Relays               |        |
| Setup / SNMP (Network Management Stations)<br>functions must be entered here.<br>Read Only access permits the NMS to use only GET commands.<br>0.0.0.0<br>NMS 1<br>0.0.0.0<br>NMS <sub>2</sub><br>0.0.0.0<br>NMS 3<br>0.0.0.0<br>NMS <sub>4</sub><br>0.0.0.0<br>NMS 5 |                 | The IP address, community string and access permissions are specified here for up to 5 Network Management Stations. Any machine which must access this unit's SNMP<br>NMS Access:<br>Read Only<br>Read Only<br>Read Only<br>Read Only<br>Read Only<br>$\checkmark$ |       |                                    |                      |        |
|                                                                                                    |                 |                                                                                                    |       |                                    |                      | Save   |
|                                                                                                    | NMS IP Address: | Read / Write access permits the NMS to use both GET and SET commands.<br>Community String:                                                                                                    |       |                                    |                      |        |

**Figure 3-9. SNMP NMS Setup.** 

- 2) Input the IP address, chosen community string and required NMS access permissions of the Network Management Stations to be used.
- 3) Click *Save* to confirm the changes.
- 4) To disable an NMS the *Disabled* entry should be selected from the *NMS Access* drop down list.

#### **Entering Trap Receiver details**

1) Click the *Network Setup* tab on the top menu bar then select the *SNMP Rec'rs* button found on the left menu bar.

|                                                                                                    |                          |                                                                                                    |                   |                |                      | Setup | <b>Input Sensors</b> | Relays |  |
|----------------------------------------------------------------------------------------------------|--------------------------|----------------------------------------------------------------------------------------------------|-------------------|----------------|----------------------|-------|----------------------|--------|--|
|                                                                                                    | Setup / SNMP (Receivers) |                                                                                                    |                   |                |                      |       |                      |        |  |
| Overview<br><b>IP Config</b><br><b>LDAP Servers</b><br><b>SNMP NMS</b><br><b>SNMP Rec'rs</b><br><b>Users</b> |                          | The IP address, community string and access permissions are specified here for up to ten Network Management Stations. Any machine which will be required to receive<br>SNMP traps sent from this unit must be entered here. Usually any SNMP NMS entries should also be entered here.<br>Receive traps Enabled setting allows the specified NMS to receive the units standard range of traps. Receive traps Enabled (incl Auth fails), will cause the unit to issue<br>traps if an unauthorised IP address attempts to access the units SNMP functions. |                   |                |                      |       |                      |        |  |
| <b>Email Alerts</b>                                                                                          |                          | Receiver IP Address:                                                                                                    | Community String: | Receive Traps: |                      |       |                      |        |  |
| <b>Time Settings</b><br><b>Syslog Servers</b>                                                                | Receiver 1               | 0.0.0.0                                                                                                    |                   | Disabled       | $\checkmark$         |       |                      |        |  |
| <b>Preferences</b><br>Restart                                                                                | Receiver 2               | 0.0.0.0                                                                                                    |                   | Disabled       | Ÿ                    |       |                      |        |  |
|                                                                                                    | Receiver 3               | 0.0.0.0                                                                                                    |                   | Disabled       | $\checkmark$         |       |                      |        |  |
|                                                                                                    | Receiver 4               | 0.0.0.0                                                                                                    |                   | Disabled       | $\ddot{\phantom{0}}$ |       |                      |        |  |
|                                                                                                    | Receiver 5               | 0.0.0.0                                                                                                    |                   | Disabled       | $\checkmark$         |       |                      |        |  |
|                                                                                                    | Receiver 6               | 0.0.0.0                                                                                                    |                   | Disabled       | Y                    |       |                      |        |  |
|                                                                                                    | Receiver 7               | 0.0.0.0                                                                                                    |                   | Disabled       | $\ddot{\phantom{0}}$ |       |                      |        |  |
|                                                                                                    | Receiver 8               | 0.0.0.0                                                                                                    |                   | Disabled       | $\checkmark$         |       |                      |        |  |
|                                                                                                    | Receiver 9               | 0.0.0.0                                                                                                    |                   | Disabled       | $\checkmark$         |       |                      |        |  |
|                                                                                                    | Receiver 10              | 0.0.0.0                                                                                                    |                   | Disabled       | $\checkmark$         |       |                      |        |  |

**Figure 3-10. Trap Receivers setup** 

- 2) The IP address, chosen community string and required trap types should be entered for the Network Management Stations to be used.
- 3) Click *Save* to confirm the changes.

#### **Adding users**

1) Click the *Network Setup* tab on the top menu bar then select the *Users*  button found on the left menu bar.

| <b>Setup / Users</b> |                                                                                                    |           | <b>Setup</b>               | <b>Input Sensors</b> |
|----------------------|----------------------------------------------------------------------------------------------------|-----------|----------------------------|----------------------|
|                      | Administrator: Configuration settings can be viewed and modified.<br>Controller and Viewer: Configuration settings can only be viewed.<br>Usemame: | Password: | Level:                     |                      |
| User 1               | admin                                                                                                    |           | Administrator M            |                      |
| User 2               |                                                                                                    |           | Administrator ~            |                      |
| User <sub>3</sub>    |                                                                                                    |           | Administrator V            |                      |
| User 4               |                                                                                                    |           | Administrator M            |                      |
| User 5               |                                                                                                    |           | Administrator M            |                      |
| Liser 6              |                                                                                                    |           | Administrator M            |                      |
| User 7               |                                                                                                    |           | Administrator W            |                      |
| User B               |                                                                                                    |           | Administrator Y            |                      |
| User 9               |                                                                                                    |           | Administrator M            |                      |
| User 10              |                                                                                                    |           | Administrator M            |                      |
| User 11              |                                                                                                    |           | Administrator Y            |                      |
| User 12              |                                                                                                    |           | Administrator ~            |                      |
| User 13              |                                                                                                    |           | Administrator M            |                      |
| User 14              |                                                                                                    |           | Administrator              |                      |
| Uger 15              |                                                                                                    |           | Administrator -            |                      |
| <b>User 16</b>       |                                                                                                    |           | Administrator M            |                      |
| User 17              |                                                                                                    |           | Administrator <sup>w</sup> |                      |
| User 18              |                                                                                                    |           | Administrator V            |                      |
| User 19              |                                                                                                    |           | Administrator *            |                      |
| User 20              |                                                                                                    |           | Administrator Y            |                      |

**Figure 3-11. User menu** 

- 2) Usernames, passwords and access levels can be set here. Unique usernames can be set for individuals who require web management access to the RMS Compact II unit.
- 3) Click *Save* to confirm the changes.

#### **Changing the unit IP address**

1) Click the *Network Setup* tab on the top menu bar then select the *Users*  button found on the left menu bar.

| n                                                           |                                                                                                    | Setup | <b>Input Sensors</b> | Relays |
|-------------------------------------------------------------|----------------------------------------------------------------------------------------------------|-------|----------------------|--------|
| <b>Setup / IP Configuration</b>                             |                                                                                                    |       |                      |        |
| Overview<br><b>IP Config</b>                                |                                                                                                    |       |                      |        |
| <b>HTTP</b><br><b>LDAP Servers</b>                          | Network settings for this unit are set here. This will be the IP address that is used to access the web management interface and by a Network Management Station. |       |                      |        |
| <b>SNMP NMS</b><br>System Name:<br><b>SNMP Rec'rs</b>       | sysName                                                                                                    |       |                      |        |
| <b>Users</b>                                                |                                                                                                    |       |                      |        |
| <b>Email Alerts</b><br>IP Address:<br><b>Time Settings</b>  | 192.168.0.189                                                                                                    |       |                      |        |
| <b>Syslog Servers</b><br>Subnet Mask:<br><b>Preferences</b> | 255.255.255.0                                                                                                    |       |                      |        |
| Gateway:<br>Restart                                         | 192.168.0.1                                                                                                    |       |                      |        |
|                                                             |                                                                                                    |       |                      |        |
|                                                             |                                                                                                    |       |                      |        |
|                                                             |                                                                                                    |       |                      |        |
|                                                             |                                                                                                    |       |                      |        |
|                                                             |                                                                                                    |       |                      |        |
|                                                             |                                                                                                    |       |                      |        |
|                                                             |                                                                                                    |       |                      |        |
|                                                             |                                                                                                    |       |                      |        |
|                                                             |                                                                                                    |       |                      |        |
|                                                             |                                                                                                    |       |                      |        |
|                                                             |                                                                                                    |       |                      |        |
|                                                             |                                                                                                    |       |                      |        |
|                                                             |                                                                                                    |       |                      |        |

**Figure 3-12. IP Configuration** 

2) The IP address, subnet mask and gateway that the RMS Compact II will use must be entered here.

Contact your network adminstrator if you do not know the values that you must enter here.

- 3) Click *Save* to confirm the changes.
- 4) Click *Restart* and select *Restart Now* to reboot the unit and bring the changes into effect.

#### *Note! Once the IP configuration has changed the RMS Compact II unit will no longer be accessible via the default IP address as the new address will be operational.*

5) The RMS Compact II unit should now be connected to the main network and any further required configuration done via the units new IP address.

# 4 Web Management Interface

The RMS Compact II unit has a built in Web Management interface which can be accessed securely. The interface permits complete configuration and monitoring of the RMS Compact II unit.

Pages where changes can be made have a *Save* button in the lower right hand area. This must be pressed to action and save any changes made.

# Network Setup - Overview

The Overview page is the first page displayed and provides the user with an overview of the RMS Compact II units' current status.

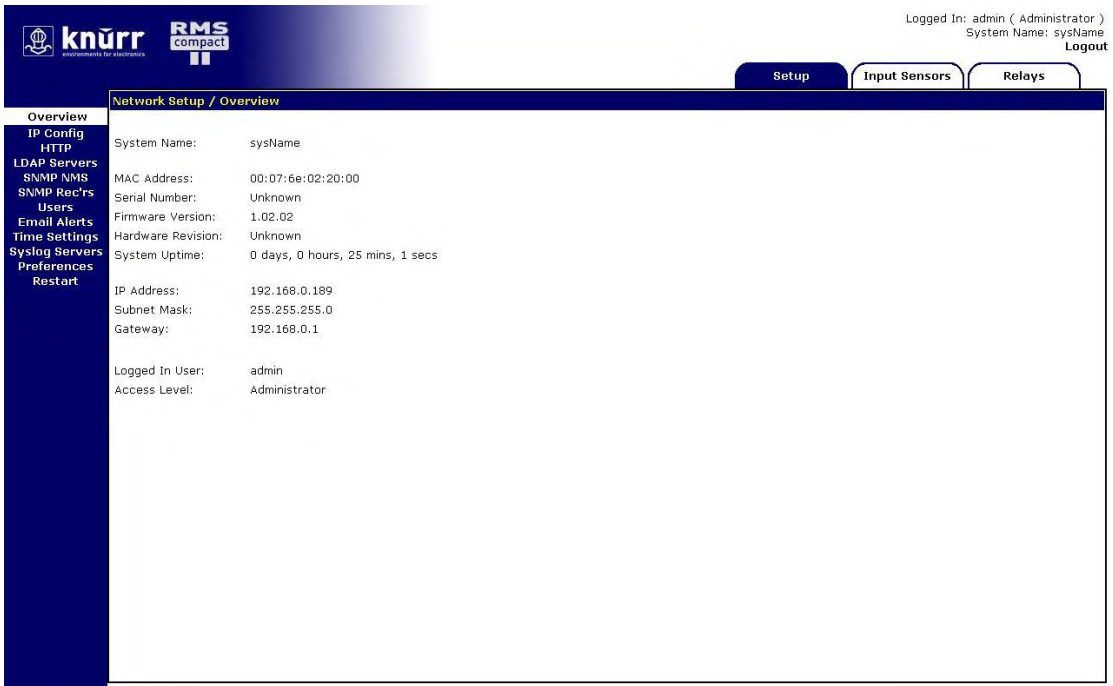

**Figure 4-1. Overview screen.** 

System name, MAC address, serial number, firmware version and a selection of other system details can be found here.

# Network Setup - IP Configuration

The IP Config page permits setting of the RMS Compact II units own management IP address.

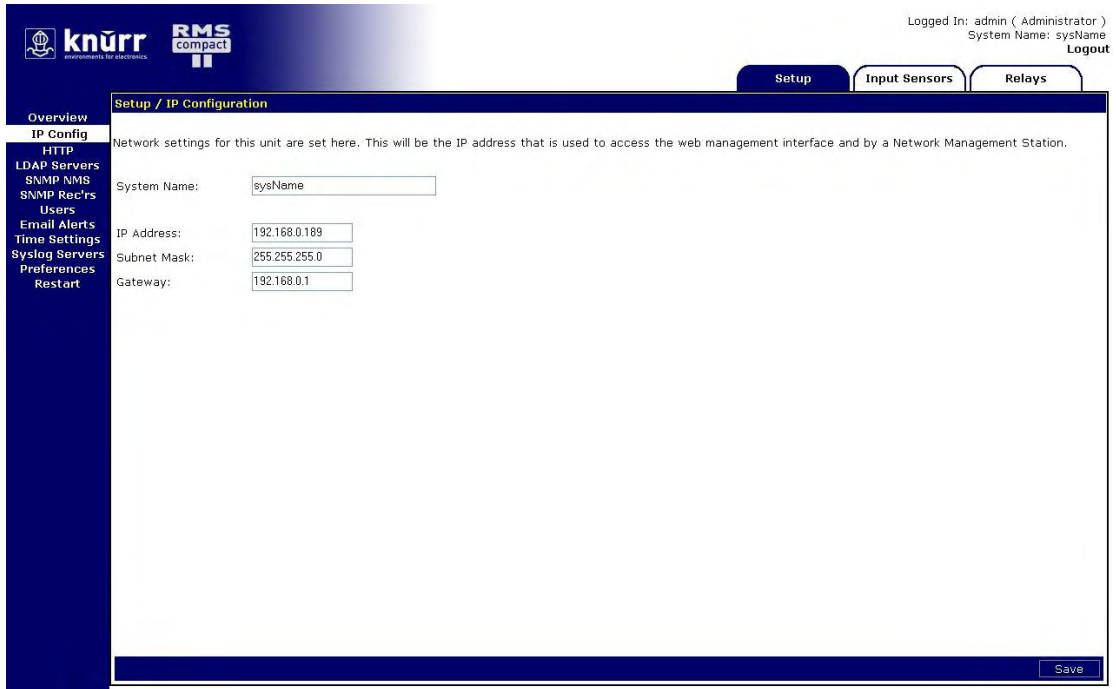

**Figure 4-2. IP Configuration** 

#### **System Name**

System name may be specified here. This would normally be the fully qualified domain name (FQDN) of the device but this is not enforced.

The value specified here can be retrieved by interrogating the 'sysName' node via SNMP.

This allows SNMP management platforms to obtain unique names for units where specified.

This value has no effect on network communications and the unit will function correctly with or without a value.

#### **IP Address**

A standard IP address may be entered here. The address is entered in dotted decimal format.

Eg: 192.168.0.44 or 22.10.45.33

The address entered here will be the address by which the RMS Compact II unit is accessed and managed.

#### **Subnet Mask**

The subnet mask is used to determine what part of the IP address is the network portion and what part is the host portion.

It is often 255.255.0.0 or 255.255.255.0 however correct setting is essential for correct operation.

The subnet mask is entered in dotted decimal format.

Eg: 255.255.255.0 or 255.255.224.0

#### **Gateway**

The gateway setting specifies the IP address of the machine/router which the RMS Compact II unit uses to communicate with different networks.

The gateway address is entered in dotted decimal format.

Eg: 192.168.0.1 or 11.2.24.103

Most networks will have a gateway and correct setting is important for correct network communications.

#### *Note! Once IP Configuration options are entered and Save is pressed the changes will take effect. If incorrect entries are made this may result in loss of communication.*

*In this event the best course of action is to reset the RMS Compact II units' network configuration.* 

Details of how to do this can be found in the Troubleshooting section.

### Network Setup - HTTP

Access method for the web management interface is selected here.

Both HTTP and HTTPS access modes are available by default. Selecting the HTTPS radio button will allow only HTTPS configuration.

Use of HTTPS is recommended for security as connections will be encrypted.

Additionally the TCP port for connection to the Web Management Interface can be specified here.

#### *Note! Selecting HTTP or HTTPS requires a reboot to take effect.*

|                  |                                                            |                                                                                                    | Setup | <b>Input Sensors</b> | Relays |
|------------------|------------------------------------------------------------|----------------------------------------------------------------------------------------------------|-------|----------------------|--------|
| Setup / HTTP     |                                                            |                                                                                                    |       |                      |        |
|                  | use at any time. Use of HTTPS is recommended for security. | Access method for the web management interface is selected here. HTTP or HTTPS access methods can be used. Only one type of access method can be selected for |       |                      |        |
| Protocol & Port: | OHTTP (Unsecured)                                          | Port: 80                                                                                                    |       |                      |        |
|                  | OHTTPS (Secured)                                           | Port: 443                                                                                                    |       |                      |        |
|                  |                                                            |                                                                                                    |       |                      |        |
|                  |                                                            |                                                                                                    |       |                      |        |
|                  |                                                            |                                                                                                    |       |                      |        |
|                  |                                                            |                                                                                                    |       |                      |        |
|                  |                                                            |                                                                                                    |       |                      |        |
|                  |                                                            |                                                                                                    |       |                      |        |
|                  |                                                            |                                                                                                    |       |                      |        |
|                  |                                                            |                                                                                                    |       |                      |        |
|                  |                                                            |                                                                                                    |       |                      |        |
|                  |                                                            |                                                                                                    |       |                      |        |
|                  |                                                            |                                                                                                    |       |                      |        |
|                  |                                                            |                                                                                                    |       |                      |        |
|                  |                                                            |                                                                                                    |       |                      |        |
|                  |                                                            |                                                                                                    |       |                      |        |
|                  |                                                            |                                                                                                    |       |                      |        |
|                  |                                                            |                                                                                                    |       |                      |        |
|                  |                                                            |                                                                                                    |       |                      |        |
|                  |                                                            |                                                                                                    |       |                      |        |
|                  |                                                            |                                                                                                    |       |                      |        |

**Figure 4-3. HTTP Setup** 

## Network Setup – LDAP Servers

Lightweight Directory Access Protocol (LDAP) configuration options are specified here.

See Section 5 LDAP (Page 48) for configuration details.

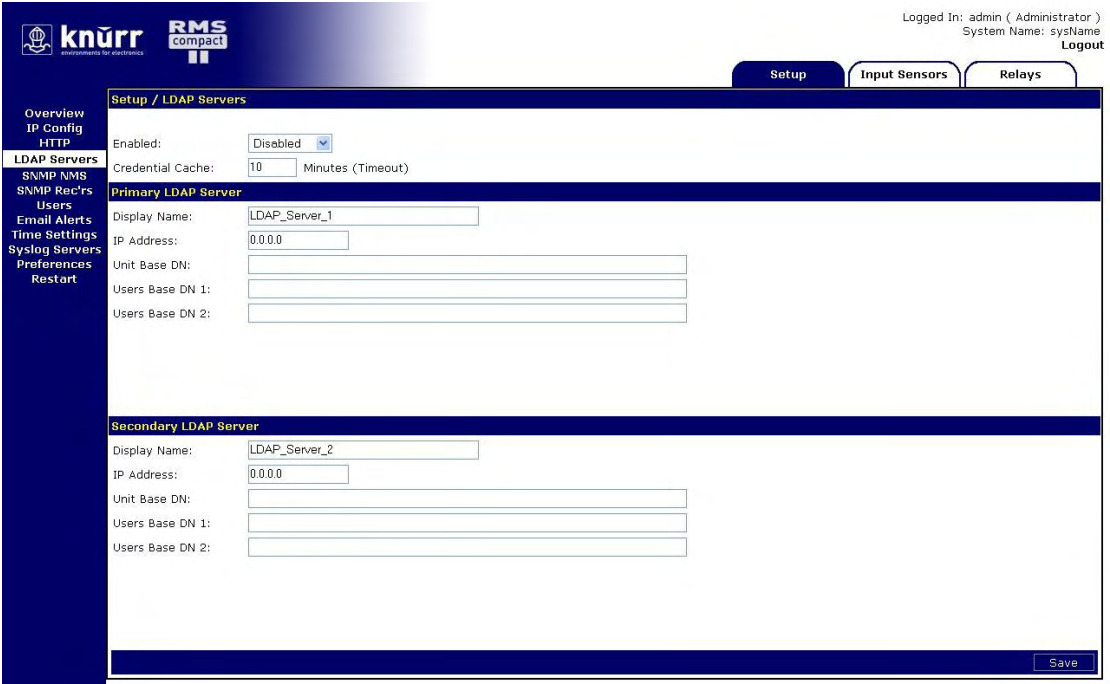

**Figure 4-4. LDAP Setup** 

Configuration options for a Primary and Secondary server are provided with identical configuration choices offered.

#### **Enabled**

#### *Disabled*

No LDAP servers will be queried to verify user login credentials access and privileges. Only internal users will be able to login.

#### *Primary*

Only the Primary LDAP Server specified will be queried to verify user login credentials access and privileges.

#### *Secondary*

Only the Secondary LDAP Server specified will be queried to verify user login credentials access and privileges.

#### *Both*

Both LDAP Servers specified will be queried (with priority given to the Primary) to verify user login credentials access and privileges.

### **Credential Cache**

Specifies how long (in minutes) users successfully authenticated via LDAP will be allowed to access the unit without re-authenticating against LDAP.

#### **Display Name**

A display name for the specified LDAP server can be specified here. Display Name is for reference and logging purposes and has no direct affect on LDAP function.

#### **IP Address**

The IP address of the LDAP server is specified here.

#### **Unit Base DN**

The Distinguished Name (DN) of the directory object containing the RMS Compact II LDAP authentication structure must be provided here. This field is required for LDAP function.

See Section 5 LDAP (Page 48) for configuration details.

#### **Users Base DN 1**

The Distinguished Name (DN) of the directory object containing directory users for authentication is specified here.

This field is required for LDAP function.

See Section 5 LDAP (Page 48) for configuration details.

#### **Users Base DN 2**

The Distinguished Name (DN) of the directory object containing directory users for authentication is specified here.

This field is optional for LDAP function providing Users Base DN 1 has been specified.

See Section 5 LDAP (Page 48) for configuration details.

## Network Setup - SNMP NMS

The IP address, community string and access permissions are specified here for up to 5 Network Management Stations.

Any machine which must access this unit's SNMP functions must be entered here.

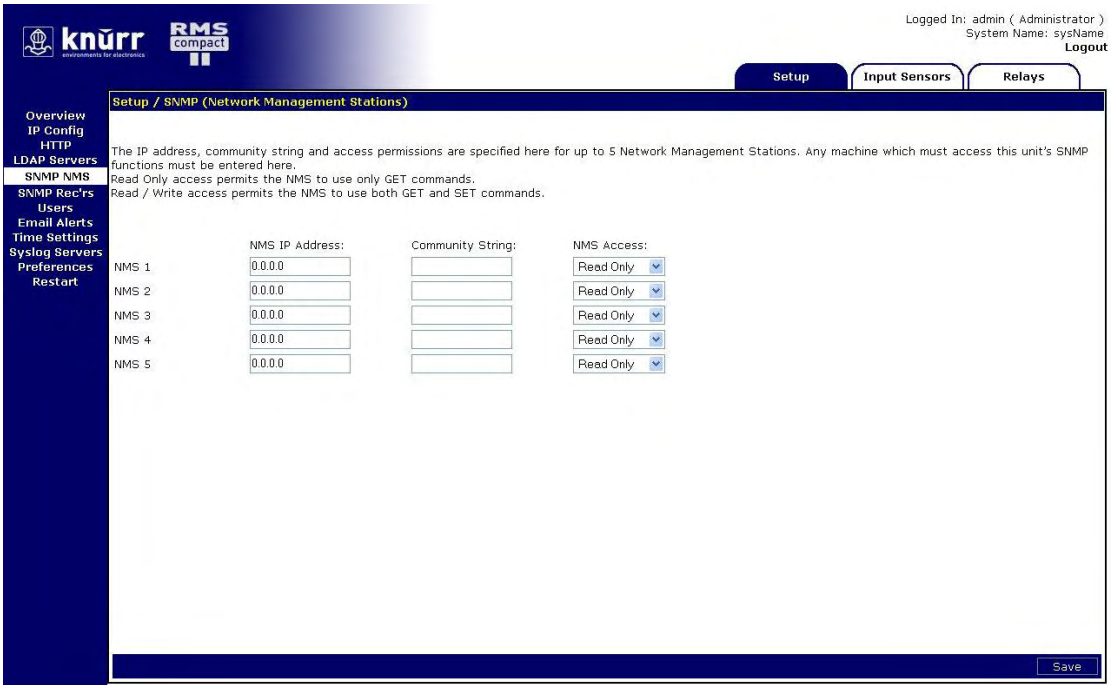

**Figure 4-5. SNMP NMS** 

#### **IP Address**

The IP address of the NMS machine should be entered here.

#### **Community String**

The required community string must be entered here. The default for many devices is *public.* 

It is recommended that the community string be changed as it is effectively an access password.

#### **NMS Access**

Read Only access permits the NMS to use only GET commands.

Read / Write access permits the NMS to use both GET and SET commands.

## Network Setup - SNMP Trap Receivers

The IP address, community string and access permissions are specified here for up to five Network Management Stations.

| Setup / SNMP (Receivers)<br>Overview<br><b>IP Config</b><br>The IP address, community string and access permissions are specified here for up to ten Network Management Stations. Any machine which will be required to receive<br><b>HTTP</b><br>SNMP traps sent from this unit must be entered here. Usually any SNMP NMS entries should also be entered here.<br><b>LDAP Servers</b><br>Receive traps Enabled setting allows the specified NMS to receive the units standard range of traps. Receive traps Enabled (incl Auth fails), will cause the unit to issue<br><b>SNMP NMS</b><br>traps if an unauthorised IP address attempts to access the units SNMP functions.<br><b>SNMP Rec'rs</b><br><b>Users</b><br>Community String:<br>Receiver IP Address:<br>Receive Traps:<br>$\ddot{\phantom{0}}$<br>0.0.0.0<br>Receiver 1<br>Disabled<br>$\ddot{\phantom{0}}$<br>0.0.0.0<br>Receiver 2<br>Disabled<br>$\ddot{\phantom{0}}$<br>0.0.0.0<br>Disabled<br>Receiver 3<br>$\ddot{\phantom{0}}$<br>0.0.0.0<br>Receiver 4<br>Disabled<br>$\ddot{\phantom{0}}$<br>0.0.0.0<br>Disabled<br>Receiver 5 | H |  |  | Setup | <b>Input Sensors</b> | Relays |
|----------------------------------------------------------------------------------------------------|---|--|--|-------|----------------------|--------|
|                                                                                                    |   |  |  |       |                      |        |
| <b>Email Alerts</b><br><b>Time Settings</b><br><b>Syslog Servers</b>                                                                                                    |   |  |  |       |                      |        |
|                                                                                                    |   |  |  |       |                      |        |
| Preferences<br>Restart                                                                                                    |   |  |  |       |                      |        |
|                                                                                                    |   |  |  |       |                      |        |
|                                                                                                    |   |  |  |       |                      |        |
|                                                                                                    |   |  |  |       |                      |        |
|                                                                                                    |   |  |  |       |                      |        |
| $\ddot{\phantom{0}}$<br>0.0.0.0<br>Disabled<br>Receiver 6                                                                                                    |   |  |  |       |                      |        |
| $\ddot{\phantom{0}}$<br>0.0.0.0<br>Receiver 7<br>Disabled                                                                                                    |   |  |  |       |                      |        |
| $\ddot{\phantom{0}}$<br>0.0.0.0<br>Disabled<br>Receiver 8                                                                                                    |   |  |  |       |                      |        |
| $\ddot{\phantom{0}}$<br>0.0.0.0<br>Disabled<br>Receiver 9                                                                                                    |   |  |  |       |                      |        |
| $\checkmark$<br>0.0.0.0<br>Disabled<br>Receiver 10                                                                                                    |   |  |  |       |                      |        |

**Figure 4-6. SNMP Trap Receivers** 

#### **IP Address**

Any machine which will be required to receive SNMP traps sent from this unit must be entered here. Usually any SNMP NMS entries should also be entered here.

#### **Community String**

The required community string must be entered here. The default for many devices is *public.* 

It is recommended that the community string be changed as it is effectively an access password.

#### **Receive Traps**

Receive traps *Enabled* setting allows the specified NMS to receive the units standard range of traps.

Receive traps *Enabled (incl Auth fails)*, will cause the unit to issue traps if an unauthorised IP address attempts to access the units SNMP functions.

Receive traps *Disabled* prevents traps from being sent to the specified NMS IP address.

### Network Setup - Users

Users with permission to access the Web Management Interface can be added here. Access passwords are also specified along with users access permissions.

| <b>Setup / Users</b> |                                                                   |           | <b>Input Sensors</b><br>Setup | Relays |
|----------------------|-------------------------------------------------------------------|-----------|-------------------------------|--------|
|                      |                                                                   |           |                               |        |
|                      | Administrator: Configuration settings can be viewed and modified. |           |                               |        |
|                      | Controller and Viewer: Configuration settings can only be viewed. |           |                               |        |
|                      | Username:                                                         | Password: | Level:                        |        |
| User 1               | admin.                                                            |           | Administrator V               |        |
| User 2               |                                                                   |           | Administrator v               |        |
| User 3               |                                                                   |           | Administrator V               |        |
| User 4               |                                                                   |           | Administrator v               |        |
| User 5               |                                                                   |           | Administrator v               |        |
| User 6               |                                                                   |           | Administrator v               |        |
| User 7               |                                                                   |           | Administrator v               |        |
| User 8               |                                                                   |           | Administrator v               |        |
| User 9               |                                                                   |           | Administrator V               |        |
| User 10              |                                                                   |           | Administrator v               |        |
| User 11              |                                                                   |           | Administrator v               |        |
| User 12              |                                                                   |           | Administrator v               |        |
| User 13              |                                                                   |           | Administrator V               |        |
| User 14              |                                                                   |           | Administrator v               |        |
| User 15              |                                                                   |           | Administrator v               |        |
| User 16              |                                                                   |           | Administrator v               |        |
| User 17              |                                                                   |           | Administrator V               |        |
| User 18              |                                                                   |           | Administrator v               |        |
| User 19              |                                                                   |           | Administrator v               |        |
| User 20              |                                                                   |           | Administrator v               |        |

**Figure 4-7. User Setup** 

#### **Username**

The required username is entered here. This is the username that will be required to login to the Web Management Interface.

#### **Password**

Access passwords are entered here on a per user basis.

#### **Level**

Three user levels are available for assignment.

#### *Administrator*

Administrators have full control of RMS Compact II configuration settings.

#### *Controller*

Controllers are able to view configuration settings.

#### *Viewer*

Viewers are able to view configuration settings.

#### *Warning! User 1 / admin is the master administrator. It is possible to remove administrator rights from the admin user. Doing this is not recommended as it may leave you without administrator access.*

In this situation a reset to factory defaults is the only solution.

Details on how to do this can be found in the Troubleshooting section.

# Network Setup – Restart

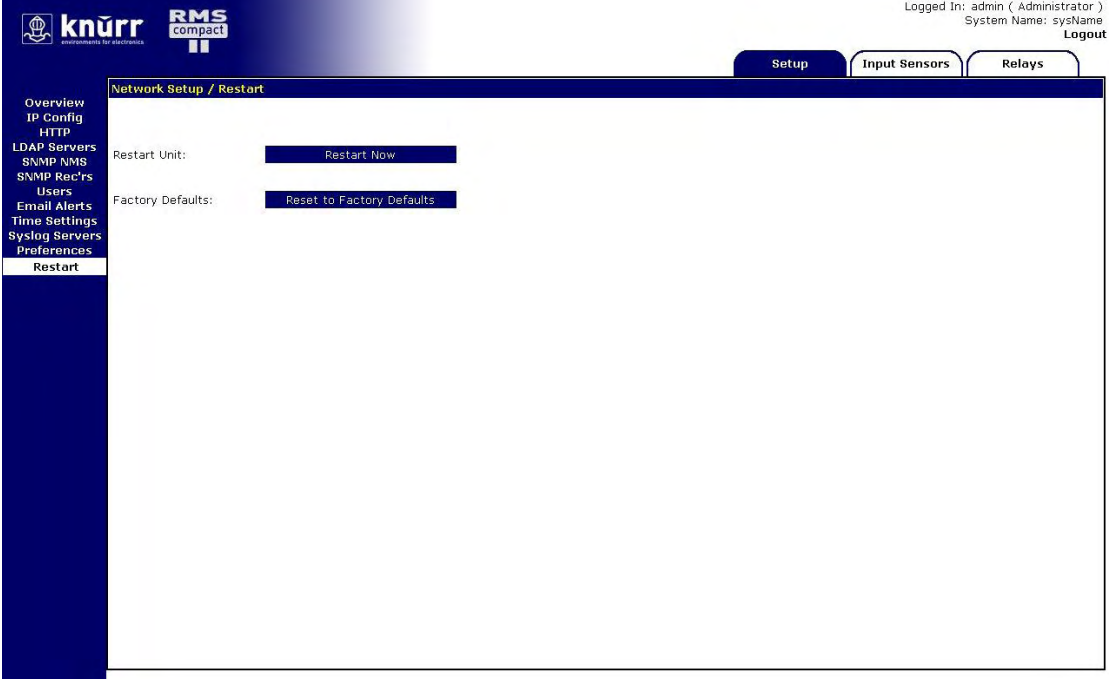

A unit may be rebooted or reset to factory defaults here.

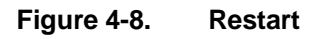

#### **Restart Unit**

#### *Restart Now*

Selecting '*Restart Now*' commands the unit to reboot. A confirmation prompt is displayed. Rebooting the unit will cause any outstanding configuration changes to come into effect.

#### **Factory Defaults**

#### *Reset to Factory Defaults*

Selecting 'Reset to Factory Defaults' instructs the unit to restore factory default settings. A prompt appears for confirmation.

Default IP address settings will not come into effect until the unit is rebooted.

This behaviour allows a user to reset a unit to defaults without losing communications. The correct IP address can then be entered on the IP Setup page before the unit is rebooted with the '*Restart Now*' button.

## Input Sensors – Status

The Input Sensors status page presents an overview of the RMS Compact II input ports.

Input channel number, name, type of input sensor, status, current readings and thresholds can all be seen at a glance here.

| <b>Input Sensors / Status</b><br><b>Defaults</b><br>Information from connected input sensors is presented here.<br>Configure<br>Channel<br>Type<br>Auto Detect<br>1: Input 01<br>None<br>Auto Detect<br>2: Input 02<br>None<br>3: Input 03<br>Auto Detect<br>None | Detected<br><b>Status</b><br>Fault<br>Fault | Value         | Setup<br><b>UC</b> |           | <b>Input Sensors</b> | Limits | Relays     |              |
|----------------------------------------------------------------------------------------------------|---------------------------------------------|---------------|--------------------|-----------|----------------------|--------|------------|--------------|
|                                                                                                    |                                             |               |                    |           |                      |        |            |              |
|                                                                                                    |                                             |               |                    |           |                      |        |            |              |
|                                                                                                    |                                             |               |                    |           |                      |        |            |              |
|                                                                                                    |                                             |               |                    |           |                      |        |            |              |
|                                                                                                    |                                             |               |                    |           |                      |        |            |              |
|                                                                                                    |                                             |               |                    | <b>UW</b> | LW                   | LC     | $\uparrow$ | $\mathbf{I}$ |
|                                                                                                    |                                             | $\frac{1}{2}$ | N/A                | N/A       | N/A                  | N/A    | N/A        | N/A          |
|                                                                                                    |                                             | $---$         | N/A                | N/A       | N/A                  | N/A    | N/A        | N/A          |
|                                                                                                    | Fault                                       | $---$         | N/A                | N/A       | N/A                  | N/A    | N/A        | N/A          |
| 4: Input 04<br>Auto Detect<br>None                                                                                                    | Fault                                       | $\cdots$      | N/A                | N/A       | N/A                  | N/A    | N/A        | N/A          |
| 5: Input 05<br>Auto Detect<br>None                                                                                                    | Fault                                       | $\cdots$      | N/A                | N/A       | N/A                  | N/A    | N/A        | N/A          |
| 6: Input 06<br>Auto Detect<br>None                                                                                                    | Fault                                       | $\cdots$      | N/A                | N/A       | N/A                  | N/A    | N/A        | N/A          |
| 7: Input 07<br>Auto Detect<br>None                                                                                                    | Fault                                       | $\cdots$      | N/A                | N/A       | N/A                  | N/A    | N/A        | N/A          |
| 8: Input 08<br>Auto Detect<br>None                                                                                                    | Fault                                       | $\cdots$      | N/A                | N/A       | N/A                  | N/A    | N/A        | N/A          |
| 9: Input 09<br>Auto Detect<br>None                                                                                                    | Fault                                       | $\frac{1}{2}$ | N/A                | N/A       | N/A                  | N/A    | N/A        | N/A          |
| 10: Input 10<br>Auto Detect<br>None                                                                                                    | Fault                                       | $\cdots$      | N/A                | N/A       | N/A                  | N/A    | N/A        | N/A          |
| 11: Input 11<br>Auto Detect<br>None                                                                                                    | Fault                                       | $\cdots$      | N/A                | N/A       | N/A                  | N/A    | N/A        | N/A          |
| 12: Input 12<br>Auto Detect<br>None                                                                                                    | Fault                                       | $---$         | N/A                | N/A       | N/A                  | N/A    | N/A        | N/A          |
|                                                                                                    |                                             |               |                    |           |                      |        |            |              |

**Figure 4-9. Input Sensor Status.** 

#### **Status Indicators**

Three status indicators are displayed next to input channels to allow quick determination of normal, warning and critical alarm statuses:-

| All thresholds within limits.                   |
|-------------------------------------------------|
| Upper or lower Warning limit reached/exceeded.  |
| Upper or lower Critical limit reached/exceeded. |

**Table 4-1. Input Status Indicators.** 

## Input Sensors – Defaults

The Input Sensor Defaults menu allows configuration parameters which relate to input sensors of specific types to be defined and applied to all inputs of that type.

The types of input sensors are:-

#### **Temperature Humidity Open/Close Contacts (digital inputs)**

| <b>Input Sensors / Defaults</b>    |                                                                                                    |        |                      |                      |                |                      |  |                              |
|------------------------------------|----------------------------------------------------------------------------------------------------|--------|----------------------|----------------------|----------------|----------------------|--|------------------------------|
| configured via the Configure menu. | Defaults settings for Temperature, Humidity, Analogue Voltage and Open/Close Contacts are set here. Individual channels setups that differ from defaults can be |        |                      |                      |                |                      |  |                              |
|                                    |                                                                                                    |        |                      |                      |                |                      |  |                              |
| <b>Temperature Sensors</b>         |                                                                                                    |        |                      |                      |                |                      |  |                              |
| Calibration Offset:                | 0.0<br>$\circ_{\mathbb{C}}$                                                                                                    |        |                      |                      |                |                      |  |                              |
| Hysteresis Value:                  | 0.5<br>$^{\circ}$ C                                                                                                    |        |                      |                      |                |                      |  |                              |
| Limits & Traps:                    |                                                                                                    | Value: |                      | <b>Trap Enabled:</b> |                | <b>Repeat Timer:</b> |  |                              |
|                                    | Upper Control Limit:                                                                                                    | 35.0   | ٥c                   | $\Box$ Enabled       | 'n             | Seconds              |  |                              |
|                                    | Upper Warning Limit:                                                                                                    | 30.0   | °C                   | $\Box$ Enabled       | IO.            | Seconds              |  |                              |
|                                    | Lower Warning Limit:                                                                                                    | 15.0   | $\circ_{\mathbb{C}}$ | $\Box$ Enabled       | 0              | Seconds              |  |                              |
|                                    | Lower Control Limit:                                                                                                    | 10.0   | $^{\circ}$ C         | $\Box$ Enabled       | IO.            | Seconds              |  |                              |
|                                    | Rising Rate of Change: 1.0                                                                                                    |        | °C/min               | $\Box$ Enabled       | $\overline{0}$ | Seconds              |  |                              |
|                                    | Falling Rate of<br>Change:                                                                                                    | 1.0    | °C/min               | $\Box$ Enabled       | $\overline{0}$ | Seconds              |  |                              |
|                                    |                                                                                                    |        |                      |                      |                |                      |  | Apply To Temperature Sensors |
| <b>Humidity Sensors</b>            |                                                                                                    |        |                      |                      |                |                      |  |                              |
| <b>Analogue Voltages</b>           |                                                                                                    |        |                      |                      |                |                      |  |                              |
| <b>Open/Close Contacts</b>         |                                                                                                    |        |                      |                      |                |                      |  |                              |
|                                    |                                                                                                    |        |                      |                      |                |                      |  |                              |
|                                    |                                                                                                    |        |                      |                      |                |                      |  |                              |

**Figure 4-10. Input Sensor Defaults with Temperature and Humidity menus.** 

The defaults than can be specified are described below.

#### **Calibration Offset**

The value entered here alters the actual reading of a sensor by the amount specified.

For example, if an Calibration offset of 6 was used and a sensors true reading was 36 the indicated reading used for display and alarm purposes would be 42.

This works in an identical way for both temperature and humidity sensors.

#### **Hysteresis Value**

The hysteresis default value to be applied to sensors is specified here. The value specified is an offset from a sensors threshold values.

For example, a hysteresis value of 5 would mean that in the case of an Upper Control Limits alarm the alarm value would have to reduce to 5 below the threshold value before another alarm is issued.

Please see Appendix B: Hysteresis Demystified for detailed information.

#### **Limits and Traps**

Defaults values for sensor alarm thresholds can be specified here. The default settings for alarm threshold traps can also be specified here.

The thresholds than can be set are as follows:-

*Upper Control Limit Upper Warning Limit Lower Warning Limit Lower Control Limit* 

Default trap settings can also be applied for all of these thresholds. With the trap box un-ticked no SNMP alarm traps will be generated even when an alarm condition exists for that threshold.

#### **Repeat Timer**

The repeat timer causes alarm traps to be reissued after a specified amount of time if the alarm condition remains present.

Setting the repeat timer to zero (0) will disable the repeat traps.

#### **Rising & Falling Rates of Change**

If the rate of change of this value is exceeded, then a trap will be generated - i.e. if the rate of change value is set to 1.0, then if the value read by the sensor goes from 22.0 degrees to 23.0 degrees within 1 minute, then a trap will be generated.

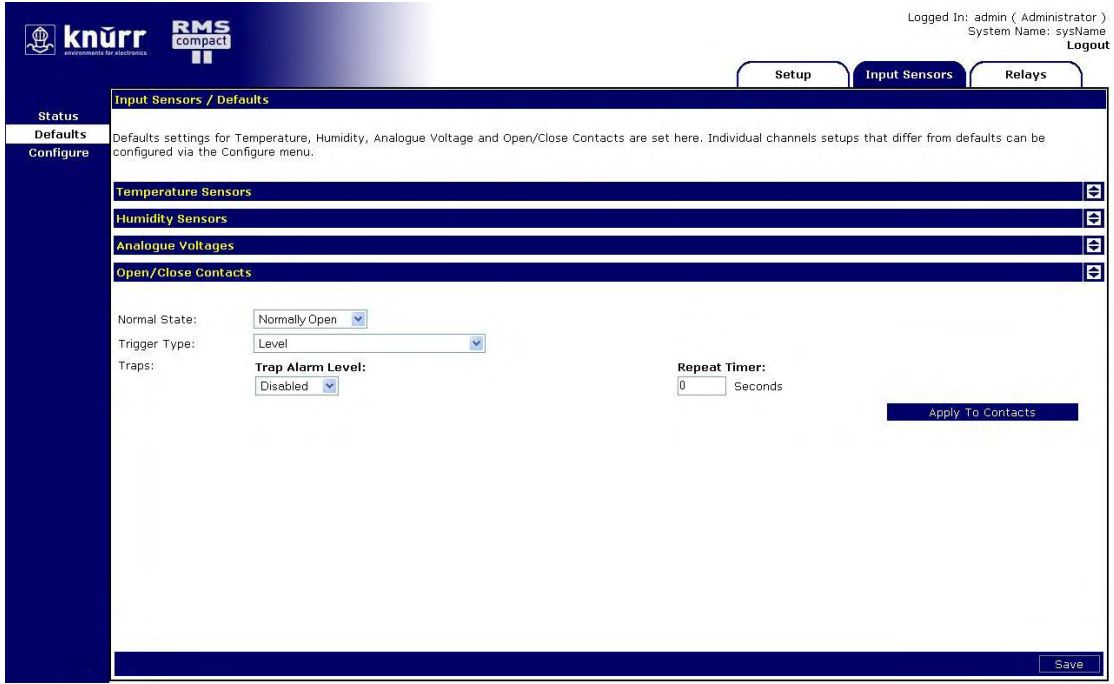

**Figure 4-11. Input Sensor Defaults with Open/Close Contacts menu.** 

The defaults that can be set for Open/Close contacts differ from the Temperature and Humidity settings.

#### **Normal State**

Normal state specifies the condition in which a contact is considered to be 'Normal', 'Non-alarmed' state.

Devices such as smoke alarms and air conditioning units often have normally open contacts. In order to receive alarm indications from these types of units setting normally open would cause alarms to be issued when the monitored contact closes.

Setting normally closed in the case of a rack cabinet door would cause an alarm condition when the door was opened.

#### **Trigger Type**

Trigger type defaults for Open/Close sensors are specified here.

The three available options for trigger types are:-

#### *Level*

Level triggering is the default mode. When an input physically transitions from a Normal to Non-Normal state an alarm will be triggered. However the alarm will only persist whilst the input remains in a Non-Normal state. When the input returns to a normal state the alarm will be cleared.

#### *Normal to Non-Normal (Positive Edge)*

This type of triggering may be used in situations where a momentary type input (eg: shock sensor, PIR etc), is used. Since these types of inputs are momentary any alarm condition which occurs no matter how short will persist until manually cleared.

Positive Edge triggering is used when an alarm is required to persist after an input changes from the Normal state to the Non-Normal state.

#### *Non-Normal to Normal (Negative Edge)*

This type of triggering may be used in situations where a momentary type input (eg: shock sensor, PIR etc), is used. Since these types of inputs are momentary any alarm condition which occurs no matter how short will persist until manually cleared.

Negative Edge triggering is used when an alarm is required to persist after an input changes from the Non-Normal to Normal state to the state.

# Input Sensors - Configure

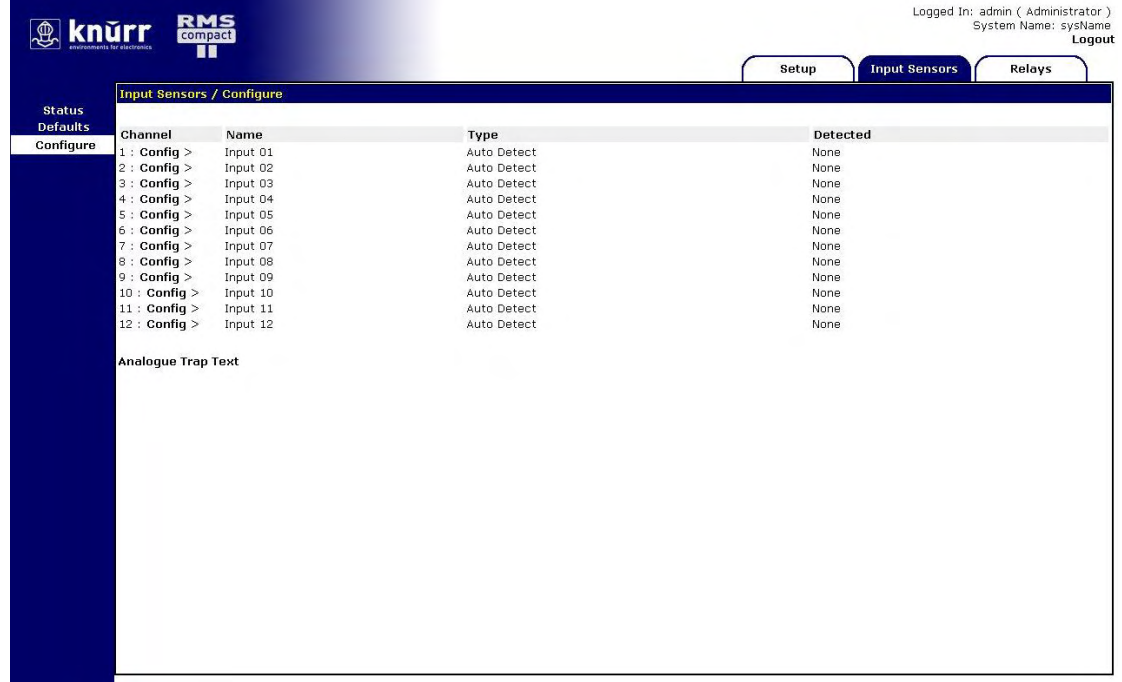

Configure allows the individual sensor channels to be configured.

**Figure 4-12. Input Sensor Configuration** 

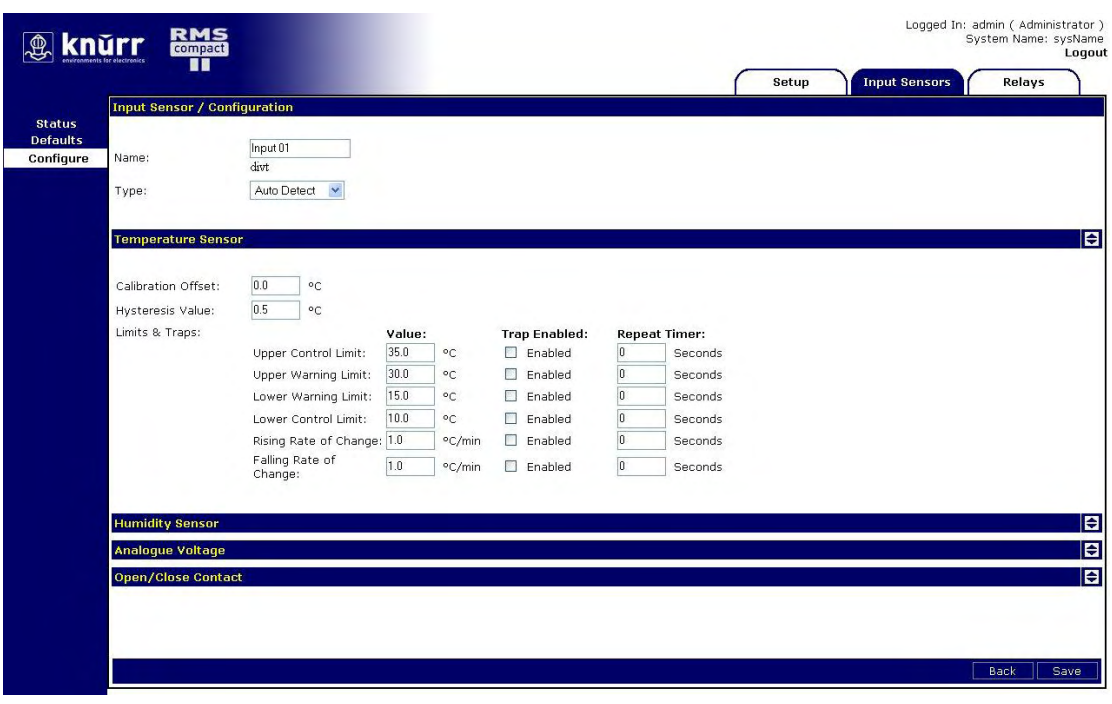

**Figure 4-13. Input Sensor Channel Configuration** 

Selecting the *Config* option will open a detailed configuration page for the selected sensor.

The important difference between the menus presented here and the menus presented on the Defaults page is that settings are applied to individual channels.

The options found in the submenus are identical to those in the Defaults menu, however two additional options can be found.

These are detailed below:-

#### **Name**

Sensor channels can be assigned names for ease of identification. Eg: "Server Room Sensor", "UPS Battery Fail".

#### **Type**

The type of connected sensor is specified here. The sensor channels can be set to auto detect, temperature, humidity, contact or disabled.

## Relays – Status

The Relay Status page provides an overview and direct control of the RMS Compact II units 3 output relays.

| <b>Status</b><br>Configure | <b>Relays / Status</b> |                                                      |                         |                      |            |                |             |
|----------------------------|------------------------|------------------------------------------------------|-------------------------|----------------------|------------|----------------|-------------|
|                            |                        |                                                      |                         |                      |            |                |             |
|                            |                        |                                                      |                         |                      |            |                |             |
|                            |                        | Information from connected relays is presented here. |                         |                      |            |                |             |
|                            | Relay                  | <b>Normal State</b>                                  | <b>Logic Controlled</b> | <b>Current State</b> |            | <b>CONTROL</b> |             |
|                            | $1:$ Relay_ $1$        | Not Active                                           |                         | Not Active           | [Activate] | [DeActivate]   | [Use Logic] |
|                            | 2: Relay_2             | Not Active                                           | ÷                       | Not Active           | [Activate] | [DeActivate]   | [Use Logic] |
|                            | 3: Relay_3             | Not Active                                           | ٠                       | Not Active           | [Activate] | [DeActivate]   | [Use Logic] |
|                            | 4: Relay 4 (V)         | Not Active                                           | ×                       | Not Active           | [Activate] | [DeActivate]   | [Use Logic] |
|                            | 5: Relay_5 (V)         | Not Active                                           |                         | Not Active           | [Activate] | [DeActivate]   | [Use Logic] |
|                            | 6: Relay 6 (V)         | Not Active                                           | ×                       | Not Active           | [Activate] | [DeActivate]   | [Use Logic] |
|                            | 7: Relay_7 (V)         | Not Active                                           |                         | Not Active           | [Activate] | [DeActivate]   | [Use Logic] |
|                            | 8: Relay_8 (V)         | Not Active                                           | ٠                       | Not Active           | [Activate] | [DeActivate]   | [Use Logic] |
|                            | 9: Relay_9 (V)         | Not Active                                           | ×                       | Not Active           | [Activate] | [DeActivate]   | [Use Logic] |
|                            | 10: Relay_10 (V)       | Not Active                                           | i.                      | Not Active           | [Activate] | [DeActivate]   | [Use Logic] |
|                            | 11: Relay_11 (V)       | Not Active                                           | ×                       | Not Active           | [Activate] | [DeActivate]   | [Use Logic] |
|                            | 12: Relay_12 (V)       | Not Active                                           |                         | Not Active           | [Activate] | [DeActivate]   | [Use Logic] |
|                            | 13: Relay_13 (V)       | Not Active                                           | ٠                       | Not Active           | [Activate] | [DeActivate]   | [Use Logic] |
|                            | 14: Relay_14 (V)       | Not Active                                           | ı.                      | Not Active           | [Activate] | [DeActivate]   | [Use Logic] |
|                            | 15: Relay_15 (V)       | Not Active                                           |                         | Not Active           | [Activate] | [DeActivate]   | [Use Logic] |
|                            | 16: Relay_16 (V)       | Not Active                                           |                         | Not Active           | [Activate] | [DeActivate]   | [Use Logic] |
|                            | 17: Relay_17 (V)       | Not Active                                           | ÷                       | Not Active           | [Activate] | [DeActivate]   | [Use Logic] |
|                            | 18: Relay_18 (V)       | Not Active                                           | i.                      | Not Active           | [Activate] | [DeActivate]   | [Use Logic] |

**Figure 4-14. Relay Status** 

#### **Control**

#### *Activate*

Activate commands the selected relay to energise.

#### *Deactivate*

Deactivate commands the selected relay to de-energise.

#### *Use Logic*

Commands the selected relay into 'Logic controlled' mode. In logic controlled mode the activation and deactivation is governed by any configured and enabled logic.

See **Section** "Relay – Configure" for further information and configuration examples.

# Relays – Configure

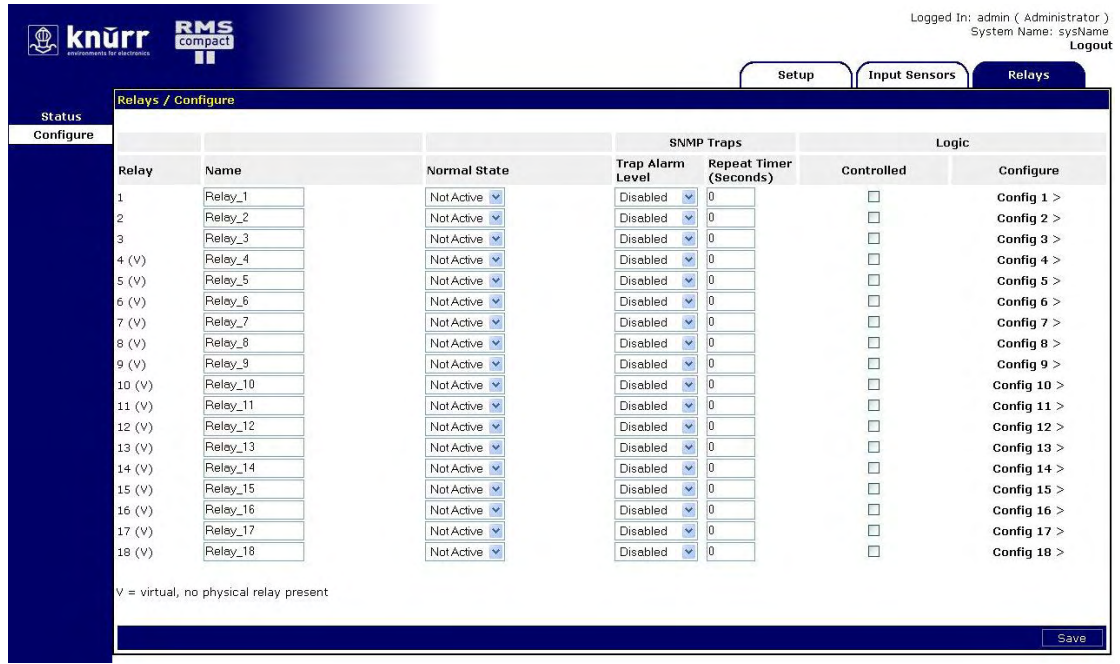

Relay and logic configuration is performed via two pages.

**Figure 4-15. Relay Configure** 

#### **Name**

Relay output name is specified here. (E.g. Fan\_Tray or Door\_1).

#### **Normal State**

Normal State specifies the 'normal' or 'non-alarm' state of a relay.

#### *Not Active*

Specifies that a output relay in a 'Not Active' ('not-energised') state is normal.

#### *Active*

Specifies that an output relay in an 'Active' ('Energised') state is normal.

#### **Trap Enabled**

Toggles alarm trap generation. An alarm trap will be generated when the relay is in an 'alarm' state with this enabled.

#### **Repeat Timer**

Specifies an interval in which a trap for an **existing** alarm condition will be regenerated. This will be a duplicate of the original trap. A repeat timer is not necessary in NMS systems employing intelligent trap handling. Setting zero (0) disables repeat traps.

#### **Controlled**

This toggle acts as a master control to any logic configured for a relay. When selected *Use Logic* may be enabled on the Status page.

It is only possible to select this option if logic has been specified in the *Relay Specific Configuration* page.

See **Section** "Relay – Configure – Config" for further information and configuration examples.

#### **Virtual Relays 4 – 18 (V)**

Relays 4 -18 are virtual relays, i.e. there is no physical relay present (1-3 have an actual relay that can be switched either manually or using the in-built Boolean login capability). Virtual Relays  $4 - 18$  can be used for generating traps based on Boolean logic calculations even though a physical relay is not present.

# Relays – Configure - Config

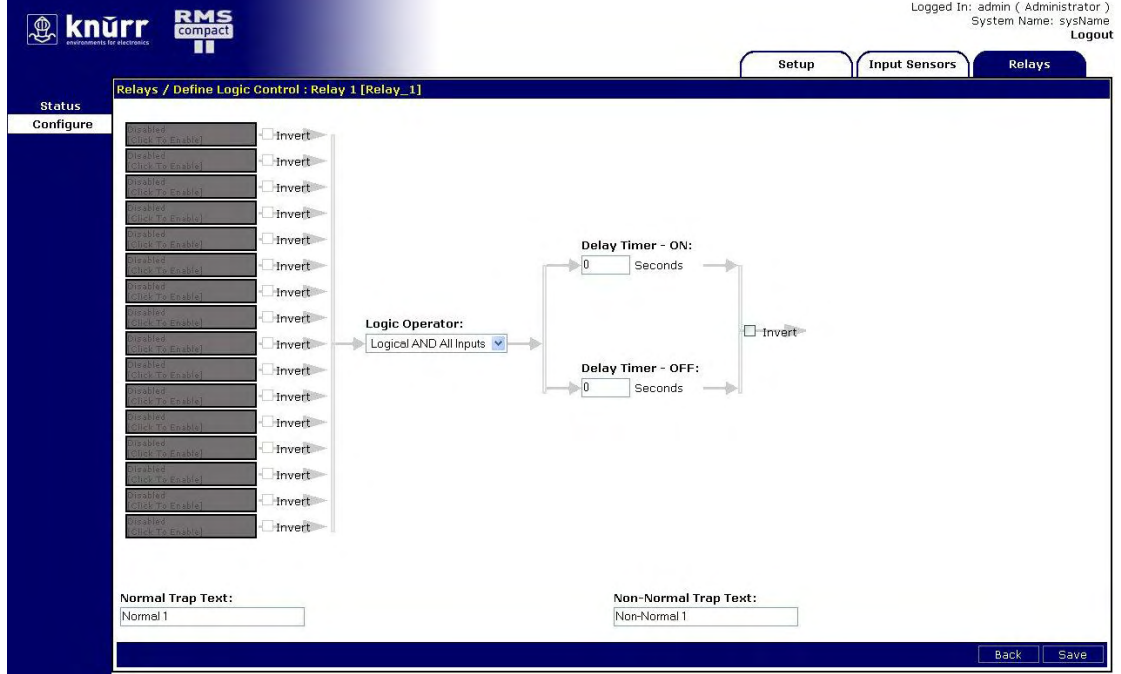

Actual Digital Output Relay logic configurations are specified here.

**Figure 4-16. Relay Specific Configuration** 

#### **Input Selection**

Inputs into the logic are selected on the left hand side by clicking one of the *Click to Enable* boxes.

Here a sensor type, threshold and channel can be chosen to feed into logic.

#### **Invert**

The Invert checkbox allows the logic inversion of an input into the logic.

For example, an upper warning limit is breached, this yields the follow input into logic.

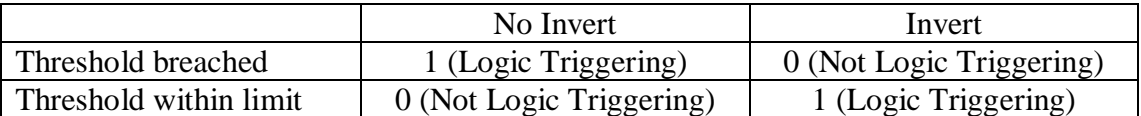

**Table 4-2. Input Logic Inversion.** 

#### **Logic Operator**

Logic Operator provides options which control the evaluation of inputs to logic.

#### *Logical AND Inputs*

Logical AND requires **ALL** of the selected inputs to the logic to be in a triggering state to activate the relay logic.

#### *Logical OR Inputs*

Logical OR requires only ONE of the selected inputs to be in a triggering state to activate the relay logic.

#### **Delay Timer On**

Specifies the time in seconds which must elapse before the logic activates in a situation where it would otherwise activate immediately.

This is useful in a situation where you want a delay to be added before a logic controlled relay is switched on.

If the logic triggering condition clears before the specified time has elapsed then the logic will not activate at all.

#### **Delay Timer Off**

Specifies the time in seconds which must elapse before the logic deactivates in a situation where it would otherwise deactivate immediately.

This is useful in a situation where you want a delay to be added before a logic controlled relay is switched off from a current on state.

If the logic triggering condition returns before the specified time has elapsed then the logic will not deactivate at all.

#### **Final Invert**

A final invert check box is provided. This allows the final output logical state to the relay to be inverted.

Essentially, any conditions which produce a relay on output will produce the reverse and vice versa.

# 5 LDAP

# RMS Compact II LDAP Overview

The RMS Compact II implements a Lightweight Directory Access Protocol (LDAP) client.

This allows the RMS Compact II unit to authenticate user logins to the Web Management Interface (WMI) using an LDAP Directory.

If LDAP is used for authentication it is first consulted when a user attempts a login. If the user is not found or access is denied by LDAP then the credentials are checked against the RMS Compact II internal user list.

#### *Note! Configuration of LDAP is an advanced topic and requires existing knowledge of LDAP function and setup (or access to personnel who do).*

### RMS Compact II LDAP Structure

In order for a RMS Compact II unit to successfully authenticate a user for WMI login it needs to be 'pointed' to a specific structure within a directory.

A unit is 'pointed' to this structure within a directory by specifying the *Unit Base DN*  on the Network Setup – LDAP page.

The following Organisational Units will need to be created:

RMSCompact2 (this can be named anything) RMSCompact2Administrators RMSCompact2Controllers RMSCompact2Viewers

See **Figure 5-1** (Page 49) for hierarchy details.

The following Groups will need to be created: **RMSCompact2AdminUsers RMSCompact2ControlUsers RMSCompact2ViewUsers** 

*Note! Groups referred to are groups as found in Active Directory schema. However any implementation which provides a group with a 'members' attribute may function.* 

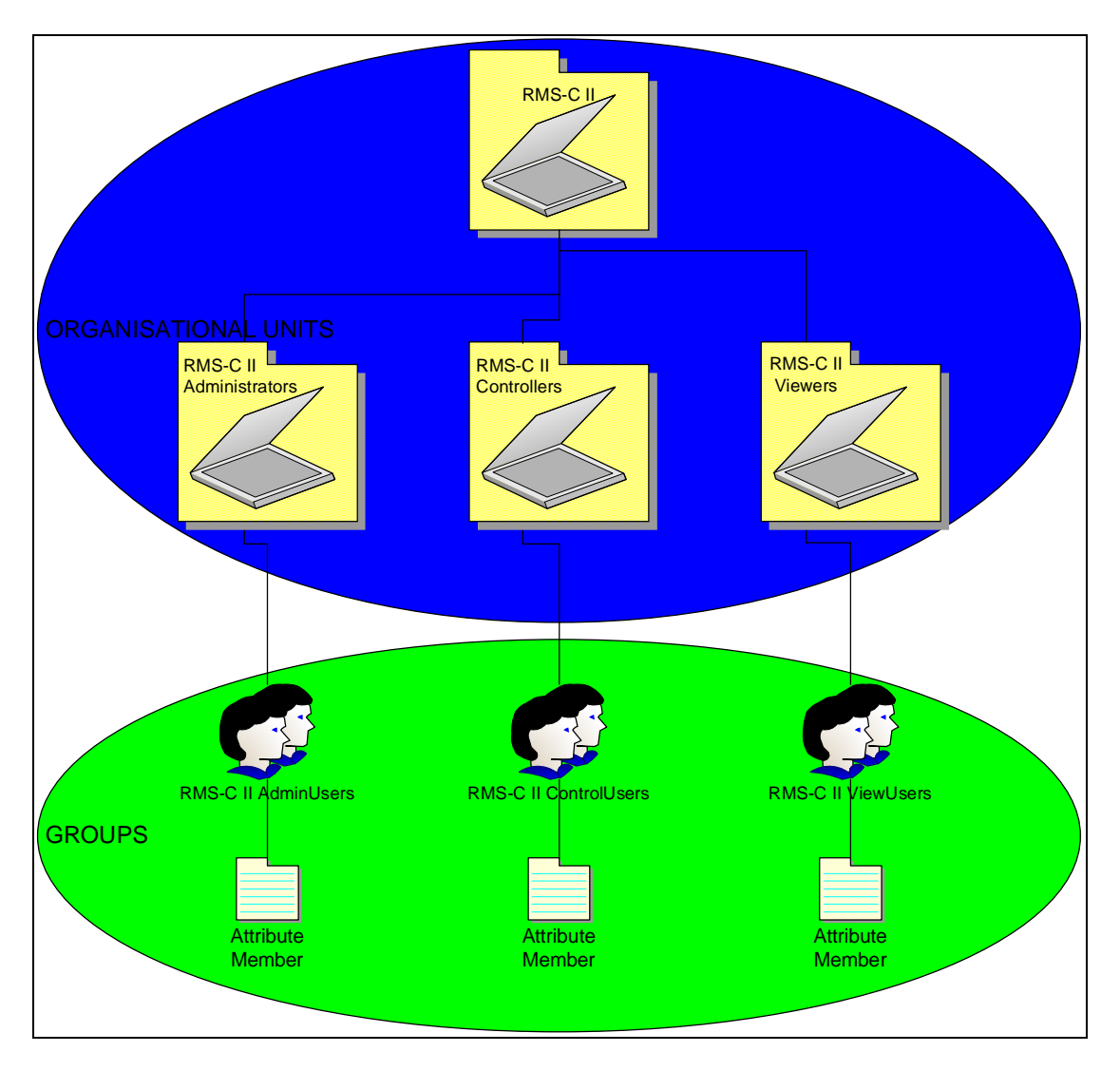

The following figure depicts the RMS Compact IILDAP authentication structure:

 **Figure 5-1. LDAP Structure Chart.** 

Once the required LDAP structure has been created the Distinguished Name (DN) of users should be added to either:

#### **RMSCompact2AdminUsers RMSCompact2ControlUsers RMSCompact2ViewUsers**

#### **Group Membership and Access Level**

Membership of these groups grants the following permissions on RMS Compact II units:

#### *RMSCompact2AdminUsers*

Users placed into this group will have Admin privileges on RMS Compact II units.

#### *RMSCompact2ControlUsers*

Users placed into this group will have Controller privileges on RMS Compact II units.

#### *RMSCompact2ViewUsers*

Users placed into this group will have View privileges on RMS Compact II units.

#### **RMS Compact II Unit Configuration**

For LDAP authentication to function each RMS Compact II unit requires certain configuration values to be provided.

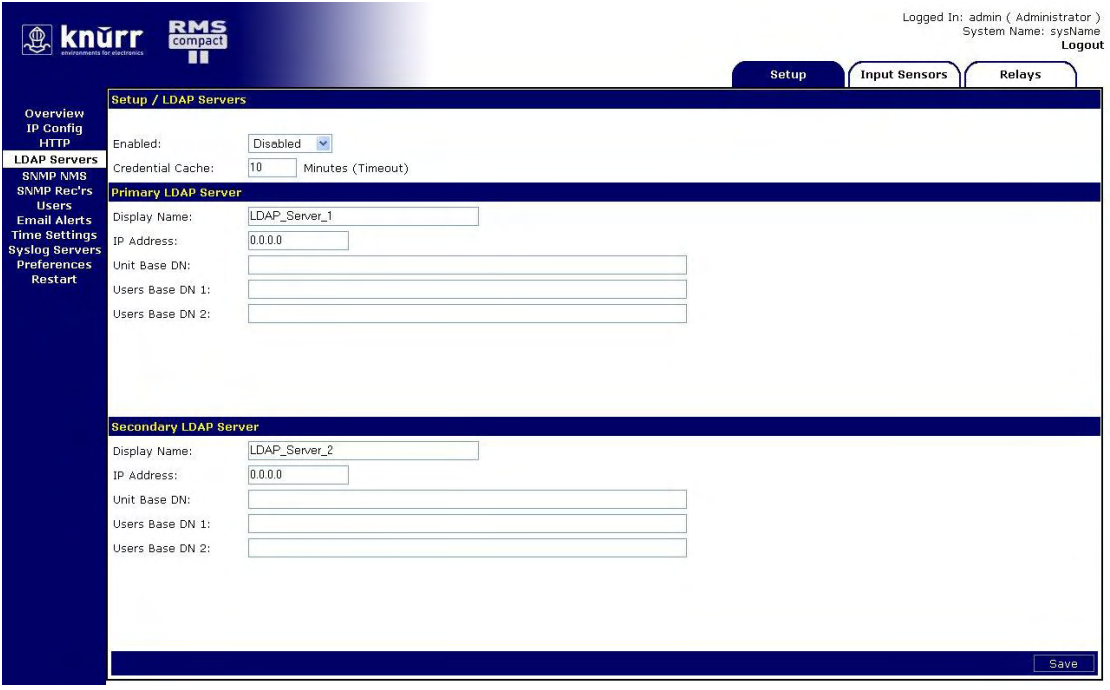

**Figure 5-2. LDAP Setup** 

The normal steps are listed below:

- 1) If one LDAP server is to be used select *Enabled – Primary*.
- 2) Enter a descriptive name, E.g: AD\_Server\_1 into *Display Name*.
- 3) Enter the complete DN of the top level OU as seen in **Figure 5-1** above.
- 4) Enter the DN of where users that are members of RMS Compact II access groups can be found in the Directory. These DNs can be entered into *User Base DN 1* and *User Base DN 2.*
- 5) Finally *Save* should be clicked to bring any changes into effect.

# 6 Troubleshooting

## Resetting RMS Compact II to factory default settings

To reset the RMS Compact II unit to factory default perform the following steps:

- 1) Reset the RMS Compact II (by pressing the Reset button or removing and reconnecting the power). Wait **5** Seconds.
- 2) After **5** seconds **press and hold** the Mode button until the red **Alarm** until it extinguises (approx. 10 seconds).
- 3) Wait 90 seconds for the reset to complete.

The factory default settings will have been restored.

#### *Note! This process can be aborted by releasing the mode switch before the alarm light has extinguished.*

### The NMS cannot poll the RMS Compact II

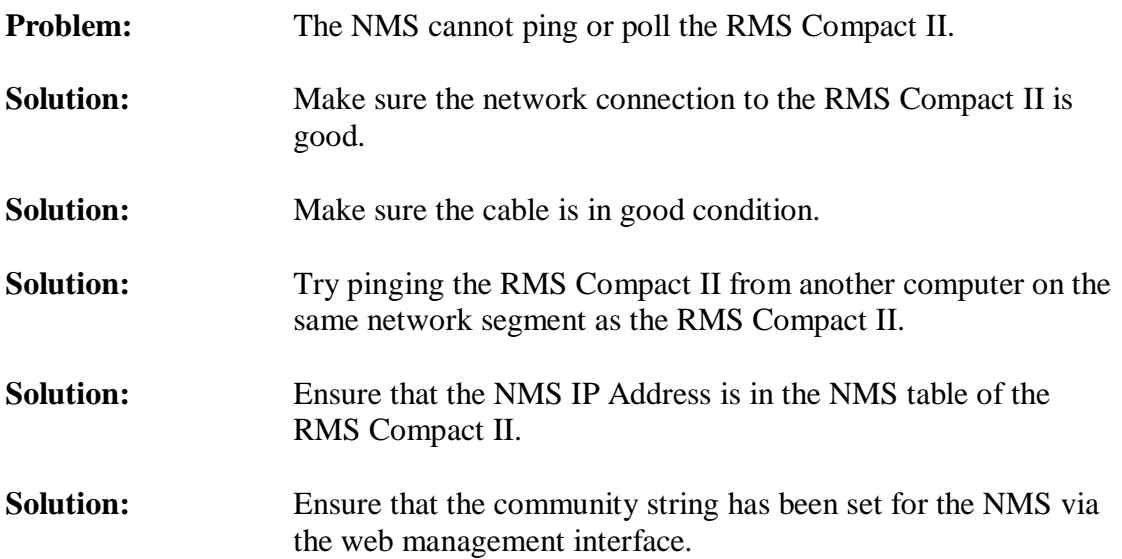

# 7 Appendix A: Technical Details

# Factory Default Settings

**Table 7-1. RMS Compact II Defaults** 

| IP Address:             | 192.168.0.253         |
|-------------------------|-----------------------|
| <b>Subnet Mask:</b>     | 255.255.255.0 (/24)   |
| Default Gateway:        | 192.168.0.1           |
| Web Management Address: | http://192.168.0.253/ |
| Default username:       | admin                 |
| Default password        | admin                 |

## Operating Information

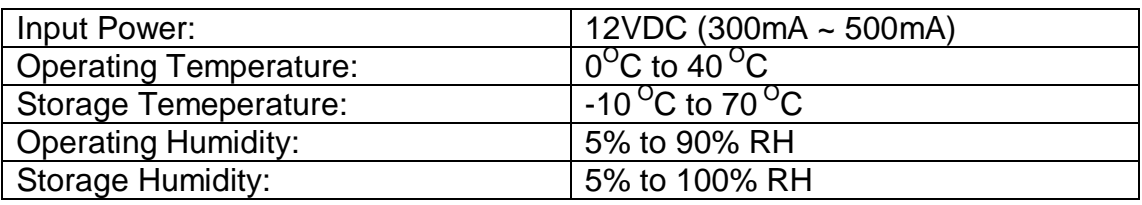

# 8 Appendix B: Hysteresis **Demystified**

## How Hysteresis works

When a temperature or humidity limit is reached and the relevant limit has its 'OFF to ON Trap' enabled an alarm trap will be issued by the RMS Compact II for this event.

With a zero hysteresis setting the traps will continue to be generated each time the limit is reached.

This may be undesirable in a situation where the temperature or humidity level measure has only reduced by a small amount before rising again and triggering further traps.

The hysteresis function is provided to prevent further alarm traps from being generated until the measured value has fallen to a satisfactory level.

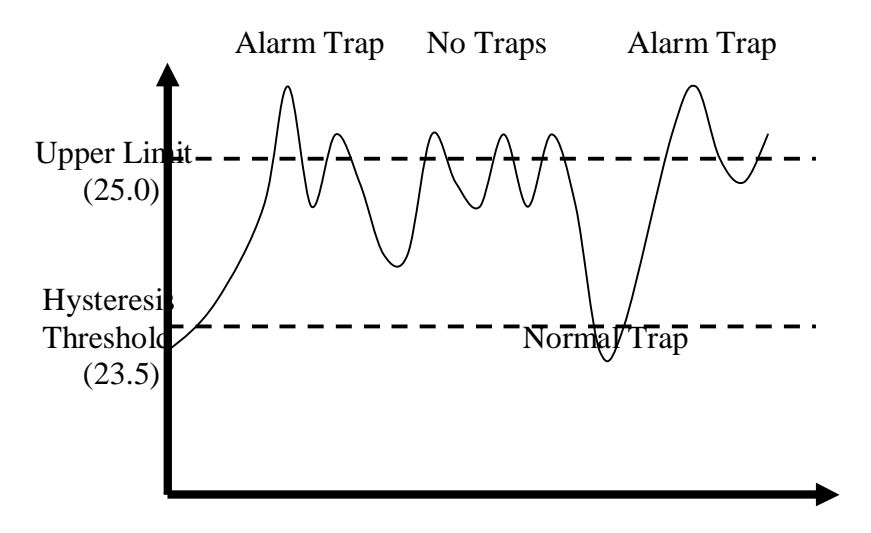

#### **Figure 8-1. Hysteresis chart**

As shown in the humidity first rises past its upper warning threshold which generates a trap.

The humidity then reduces slightly but does not reduce to the hysteresis level which is 1.5% RH lower than the alarm (1.5% RH lower as an absolute measured value rather than 1.5% of currently measured value).

Humidity then increases and decreases again. However on the second decrease of humidity the level drops below the hysteresis level. The

Humidity falling below the hysteresis level re-enables alarm traps for the next alarm event. An upper limit of 25 and a hysteresis threshold of 1.5 yield a threshold limit of 23.5.

The humidity level again beings to rise and again exceeds the upper limit, however this time an alarm trap is again generated.

The Hysteresis feature acts on the following Temperature and Humidity thresholds:-

- Upper Control Limit (UCL)
- Lower Control Limit (LCL)
- Upper Warning Limit (UWL)
- Lower Warning Limit (LWL)

The inverse of the above description is true when applied to Temperature and Humidity lower control and warning limits.

As stated above the hysteresis threshold is user configurable using the menu options detailed previously.

# 9 Appendix C: Custom Sensor Cable

# Custom sensor cable for RMS Compact II

Knürr offers custom use 4m sensor cables, which provides autosense (digital or analogue) and allows connect it easily to specific digital or analogue sensors

#### *Digital sensor cable 06.108.224.9 Analogue sensor cable 06.108.225.9*

The cables have red brown or black wires.

The red wire provides 12V power to the sensor.

The black wire provides ground

The brown wire takes either the analogue or digital signal which shall provide a positive voltage to ground.

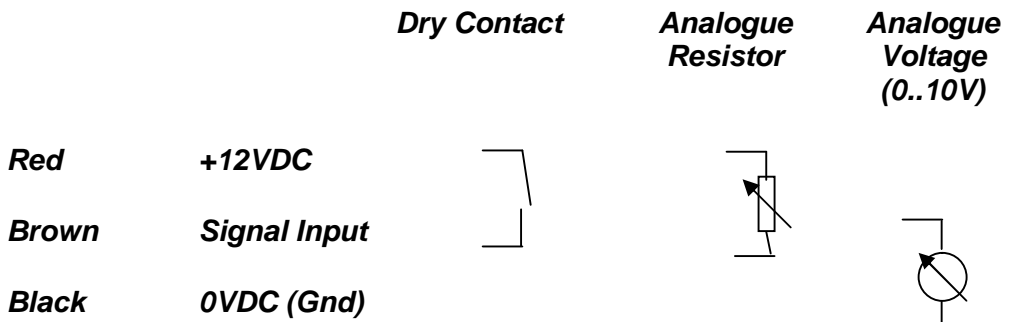

### Application example

*IR Movement Detector (06.108.214.9)* 

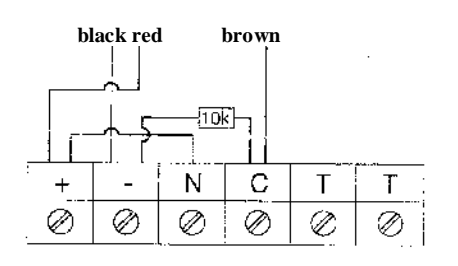

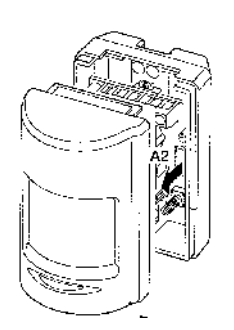

# 10 Appendix D: Networking Reference

This appendix has two sections: *Reference* and *Troubleshooting*.

### Reference

This section discusses SNMP communities, IP addressing, subnet masking, routers and gateways.

#### **Communities**

A community is a string of printable ASCII characters that identifies a user group with the same access privileges. For example, a common community name is "public".

For security purposes, the SNMP agent validates requests before responding. The agent can be configured so that only managers that are members of a community can send requests and receive responses from a particular community.

This prevents unauthorized managers from viewing or changing the configuration of a device.

#### **IP Addresses**

Every device on an internetwork must be assigned a unique IP (Internet Protocol) address. An IP address is a 32-bit value comprised of a network ID and a host ID.

The network ID identifies the logical network to which a particular device belongs. The host ID identifies the particular device within the logical network.

IP addresses distinguish devices on an internetwork from one another so that IP packets are properly transmitted.

IP addresses appear in dotted decimal (rather than in binary) notation. Dotted decimal notation divides the 32-bit value into four 8-bit groups, or octets, and separates each octet with a period.

For example, 199.217.132.1 is an IP address in dotted decimal notation.

To accommodate networks of different sizes, the IP address has three divisions - Classes A for large, B for medium, and C for small.

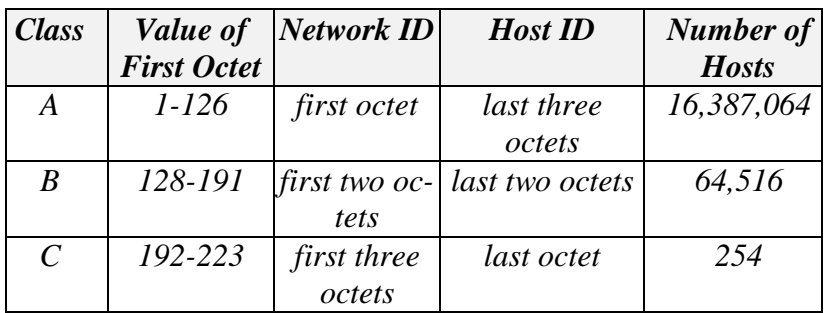

The difference among the network classes is the number of octets reserved for the network ID and the number of octets reserved for the host ID:

Any value between 0 and 255 is valid as a host ID octet except for those values reserved by the IPv4 standard for other purposes:

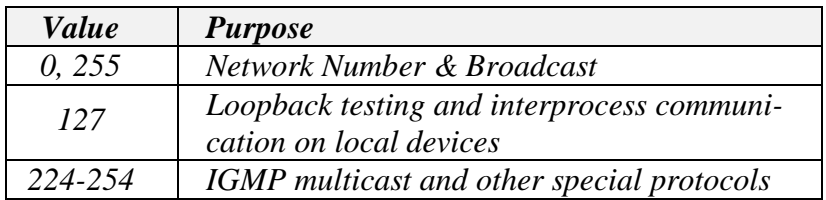

#### **Subnetting and Subnet Masks**

Subnetting divides a network address into subnetwork addresses to accommodate more than one physical network on a logical network.

For example: A Class B company has 100 LANs (Local Area Networks) with 100 to 200 nodes on each LAN.

To classify the nodes by its LANs on one main network, this company segments the network address into 100 subnetwork addresses (If the Class B network address is 150.1.x.x, the address can be segmented further from 150.1.1.x through 150.1.100.x.).

A subnet mask is a 32-bit value that distinguishes the network ID from the host ID for different subnetworks on the same logical network.

Like IP addresses, subnet masks consist of four octets in dotted decimal notation.

You can use subnet masks to route and filter the transmission of IP packets among your subnetworks.

The value "255" is assigned to octets that belong to the network ID, and the value "0" is assigned to octets that belong to the host ID.

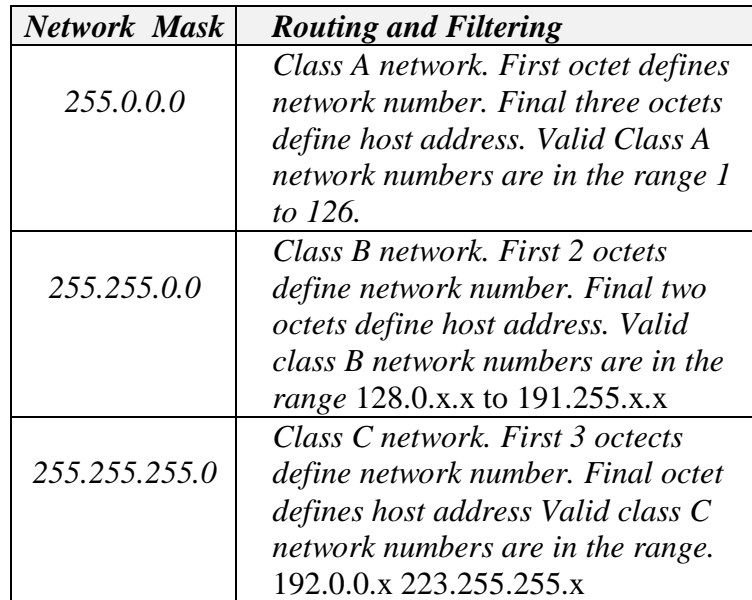

#### **Gateways**

Gateway, also sometimes referred to as a router, is any device with two or more network adapters connecting to different physical networks.

Gateways allow for transmission of IP packets between different networks on an internetwork.